# **N8160-26 Upgrade型DLTライブラリ 取扱説明書**

# **まえがき**

本書は、N8160-26 Upgrade型DLTライブラリ(以下「本装置」と呼びます)を正しく安全に使用するための手 引きです。本装置を取り扱う前に必ずお読みください。また、本装置を使用するうえでわからないこと、 不具合が起きたときにもぜひご利用ください。

基本処理装置本体の取り扱いについての説明は、基本処理装置に添付のマニュアルを参照してください。 なお、本装置を取り扱う前に2ページの「安全上のご注意」、4ページに示す「使用上のご注意」を必ずお読み ください。

※ DLTとDLT tapeは、Quantum社の商標です。

### **本書の構成**

- 第1章 ライブラリのインストール:接続、電源投入の方法を説明します。
- 第2章 ライブラリの操作:フロントパネルのメニュー構造、メニューツリー、 テープのロード/アンロード、ドライブの操作について説明します。
- 第3章 ライブラリの管理:設定オプション、診断テスト、ライブラリ情報の取得 方法について説明します。
- 第4章 トラブルシューティング:ライブラリに発生した問題のトラブルシュー ト、エラー状態の解決、ファームウェアのダウンロードについて説明しま す。
- 付録A 技術仕様:ドライブ、環境、ライブラリ、物理、テープの各仕様を記載し ます。
- 付録B 別売品、および消耗品:別売品、および消耗品について記載しています。
- 付録C 運用状況お客様シート:装置やシステムの使用状況をメモする一覧表で す。本装置の移設やシステムの移行の際、および保守の際に有用な情報と なります。セットアップが完了した後に必要事項を記入してください。

# **安全上のご注意**

ご使用前にこの「安全上のご注意」をよく読んでご理解し、本装置をより安全にご活用ください。こ こに示した注意事項は本装置を安全にお使いいただき、お客様への危害や財産への損害を未然に防 止するものです。また、注意事項では危害や損害の大きさと切迫の程度を明らかにするために、誤っ た取り扱いをすると生じることが想定される内容を「警告」、「注意」の2つに区分しています。いずれ も安全に関する重要な内容ですので必ずお守りください。

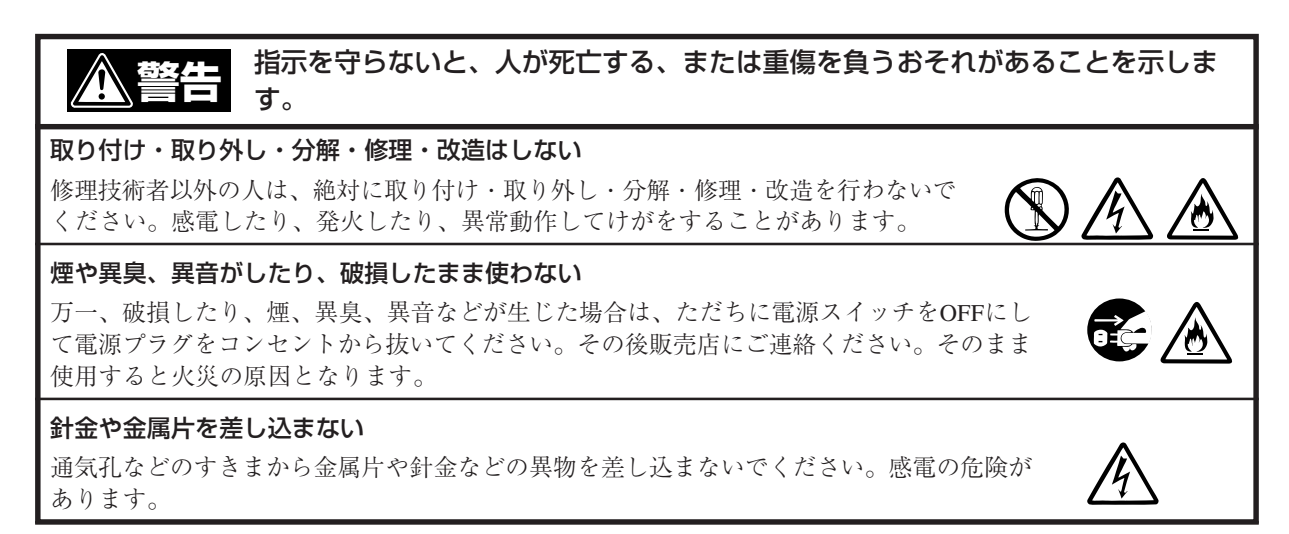

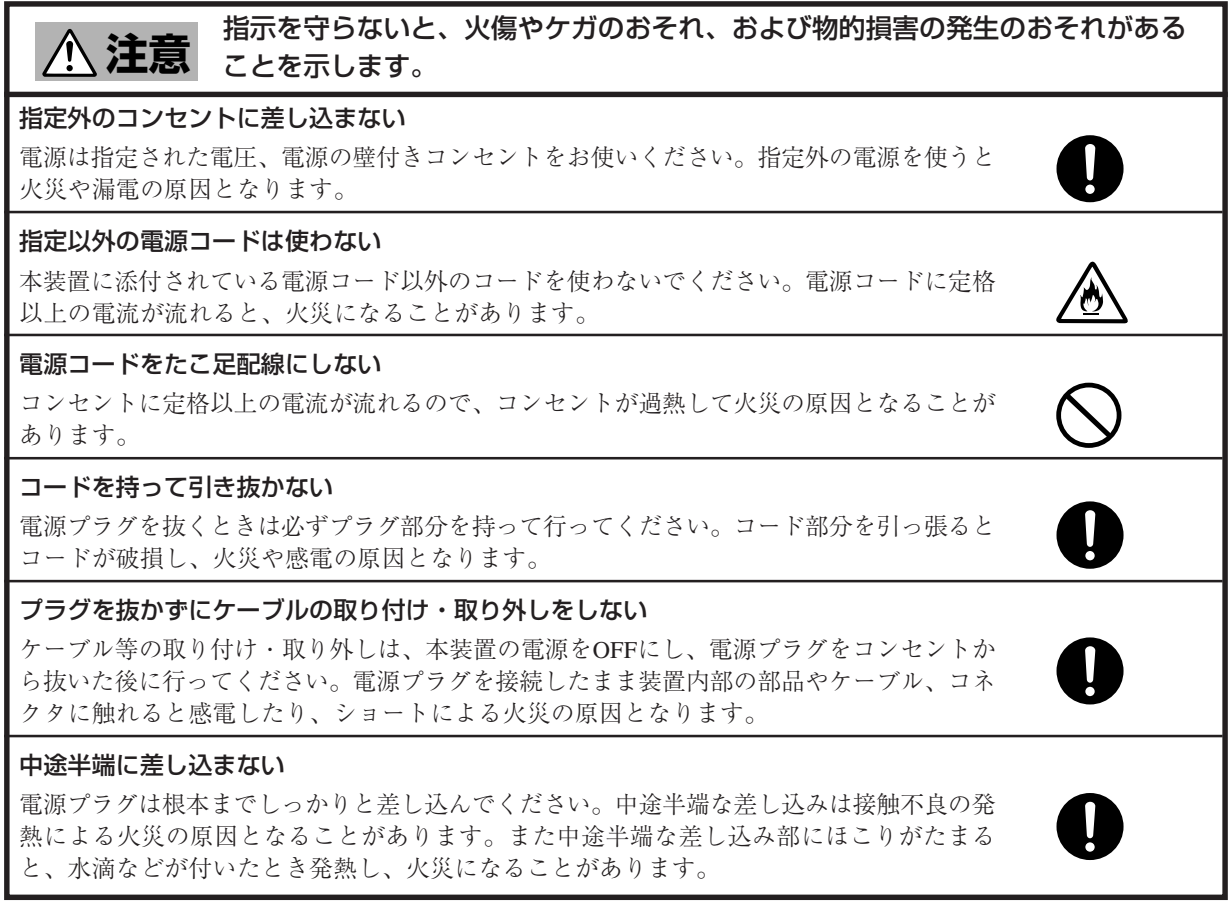

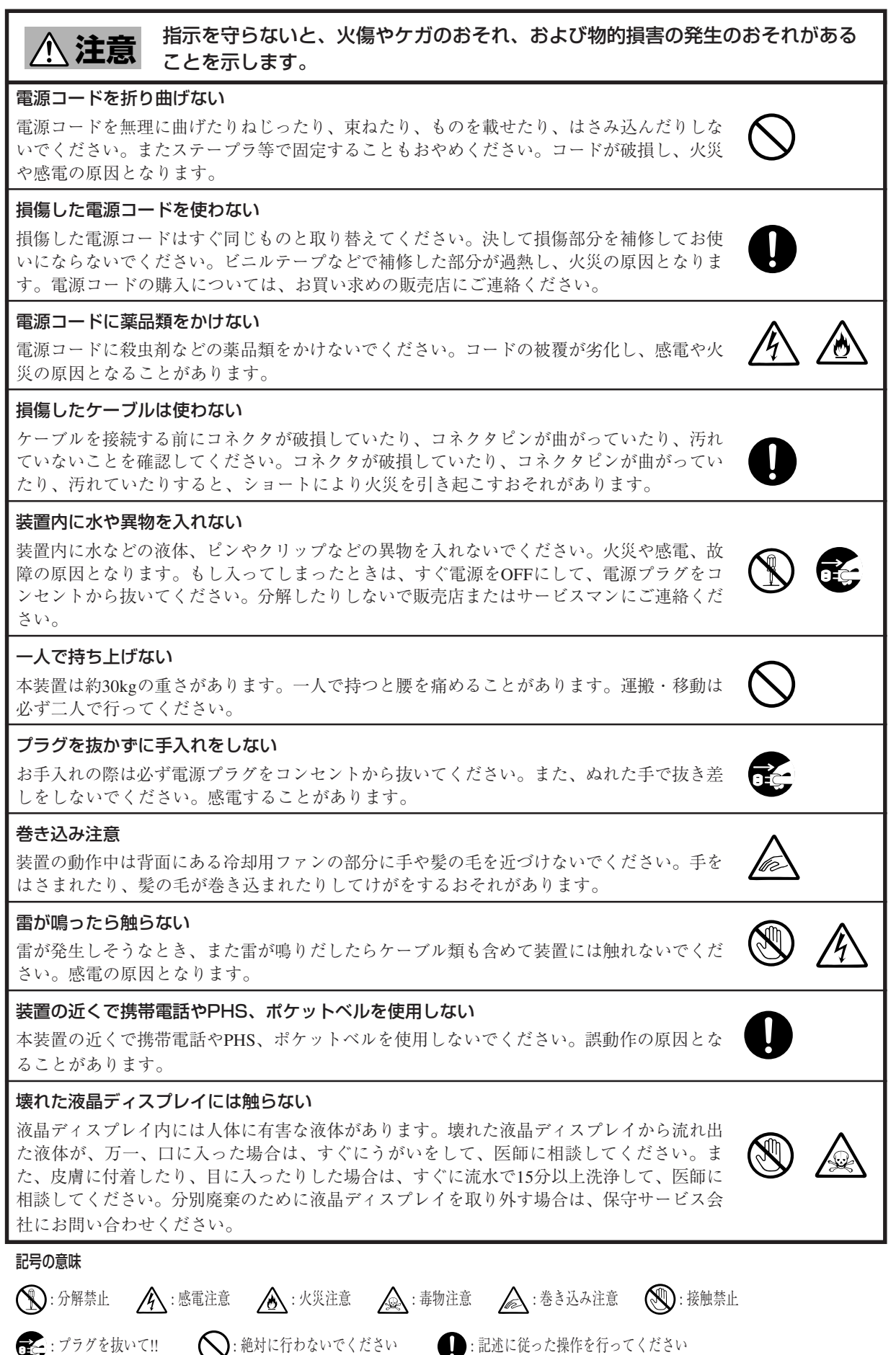

# **使用上のご注意**

本装置を使用するときに注意していただきたいことを次に示します。これらの注意を無視して装置 を使用した場合、本装置または資産(データやその他の装置)が破壊されるおそれがありますので必 ずお守りください。

### **警告ラベルについて**

本装置内の危険性を秘める部品やその周辺には警告ラベルが貼り付けられています。これは本装置 を操作する際、考えられる危険性を常にお客様に意識していただくためのものです(ラベルをはがし たり汚したりしないでください)。

もしこのラベルが貼り付けられていない、はがれかかっている、汚れているなどして判読できない ときは販売店にご連絡ください。

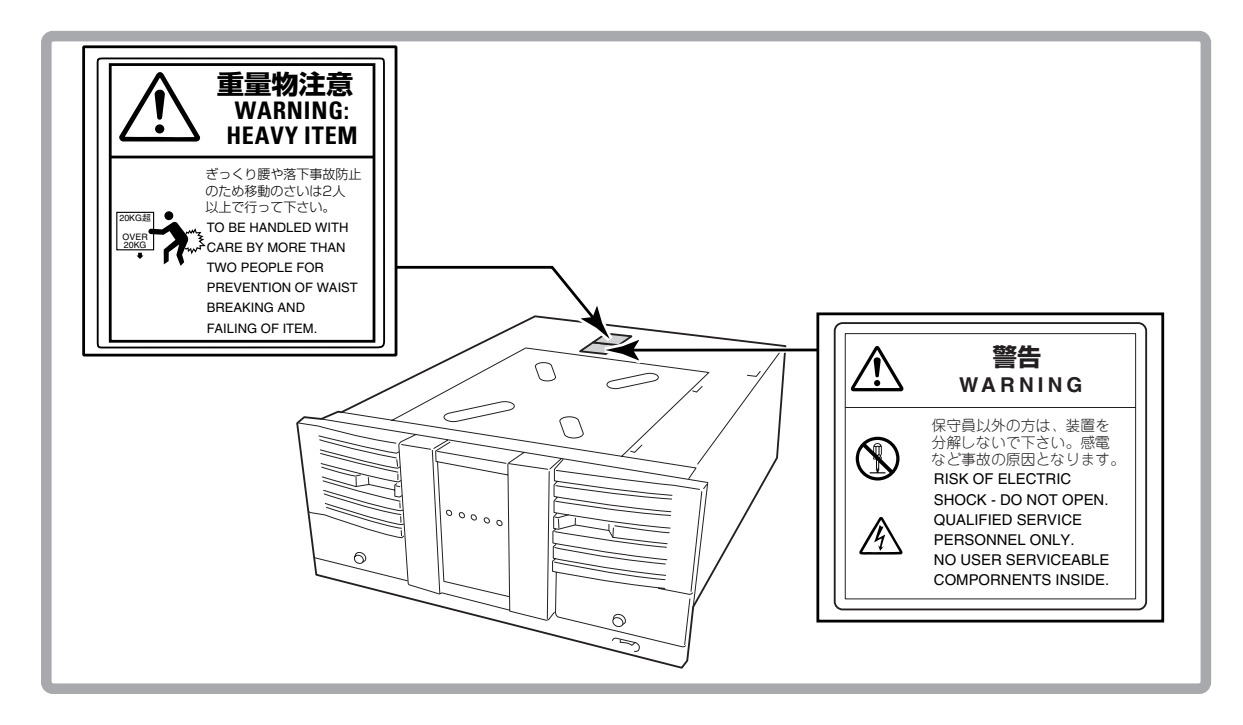

### **装置の廃棄について**

本装置ならびにカートリッジテープやクリーニングテープの廃棄については各自治体の廃棄ルール に従ってください。詳しくは、各自治体へお問い合わせください。

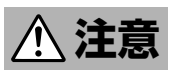

液晶ディスプレイ内には人体に有害な液体があります。壊れた液晶ディ スプレイから流れ出た液体が、万一、口に入った場合は、すぐにうがい をして、医師に相談してください。また、皮膚に付着したり、目に入っ たりした場合は、すぐに流水で15分以上洗浄して、医師に相談してくだ さい。分別廃棄のために液晶ディスプレイを取り外す場合は、保守サー ビス会社にお問い合わせください。

### **その他**

- 基本処理装置および外部SCSI機器と接続するSCSIケーブルまたは終端抵抗コネクタの取り付け /取り外しは、必ず本装置の電源をOFFにしてから行ってください。電源を入れたまま行うと誤 動作するようになったり、故障したりすることがあります。
- 本装置が動作している間は電源をOFFにしないでください。本装置の故障の原因となったり、記 録したデータを失ったりすることがあります。
- マガジンの挿入/取り出しは、本装置が取り付け/取り出しを行える状態になっていることを確 認してから行ってください。無理にマガジンを挿入したり取り出したりすると、本装置ならびに マガジンが破損することがあります。
- カートリッジテープ以外のものをマガジンに入れないでください。本装置の故障の原因となりま す。特にカートリッジテープをケースから取り出すときに、カートリッジテープの取扱説明書や ラベルなどがくっついていることがありますので注意してください。
- カートリッジテープが本装置のテープドライブ内に挿入された状態で本装置の電源をOFFにしな いでください。カートリッジおよび本装置の故障の原因となったり、記録したデータを失ったり することがあります。

#### 電波障害自主規制について

この装置は、情報処理装置等電波障害自主規制協議会(VCCI)の基準に基づくクラスA情報技術装置です。この 装置を家庭環境で使用すると電波妨害を引き起こすことがあります。この場合には使用者が適切な対策を講ず るよう要求されることがあります。

#### 電源の瞬時電圧低下対策について

この装置は、落雷等による電源の瞬時電圧低下に対し不都合が生じることがあります。電源の瞬時電圧低下対 策としては、交流無停電電源装置(UPS)等を使用されることをお勧めします。

#### 海外でのご使用について

この装置は、日本国内での使用を前提としているため、海外各国での安全規格等の適用を受けておりません。 したがって、この装置を輸出した場合に当該国での輸入通関および使用に対し罰金、事故による補償等の問題 が発生することがあっても、弊社は直接・間接を問わず一切の責任を免除させていただきます。

### ご注意

- (1) 本書の内容の一部または全部を無断転載することは禁止されています。
- (2) 本書の内容に関しては将来予告なしに変更することがあります。
- (3) NECの許可なく複製・改変などを行うことはできません。
- (4) 本書は内容について万全を期して作成いたしましたが、万一ご不審な点や誤り、記載もれなどお気 づきのことがありましたら、お買い求めの販売店にご連絡ください。
- (5) 運用した結果の影響については(4)項にかかわらず責任を負いかねますのでご了承ください。
- (6) 本製品を第三者へ譲渡・売却する際は必ず本書も添えてください。

# 目次

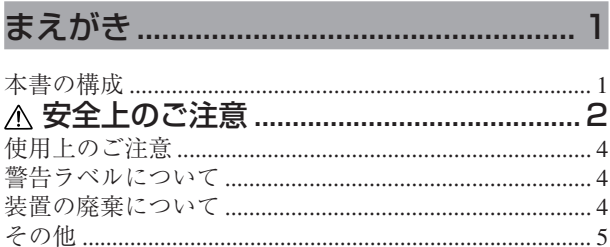

# 第1章 初めてお使いになるとき

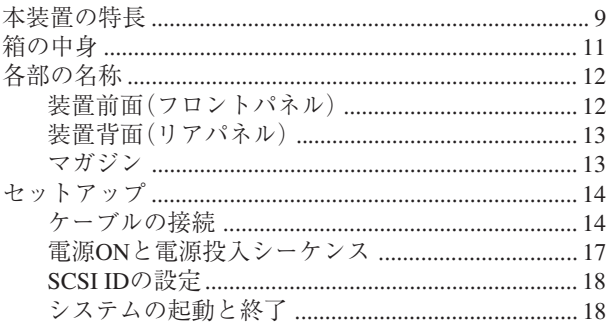

# 第2章 集合DLT装置の取り扱い

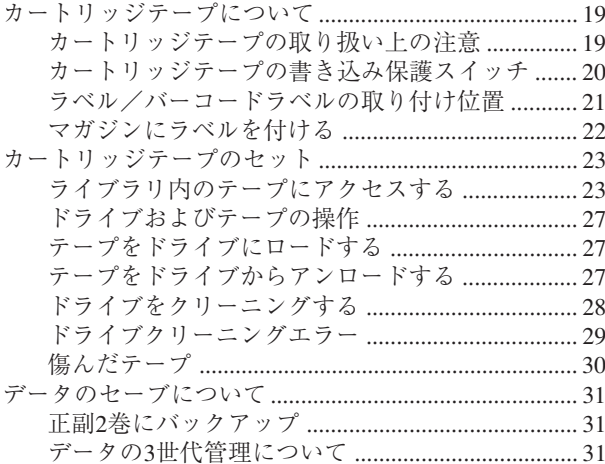

# 第3章 オペレータパネルの操作

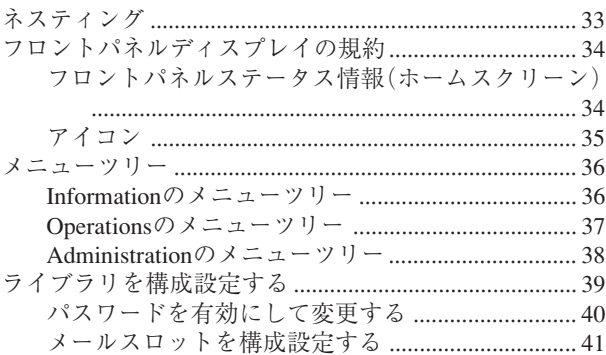

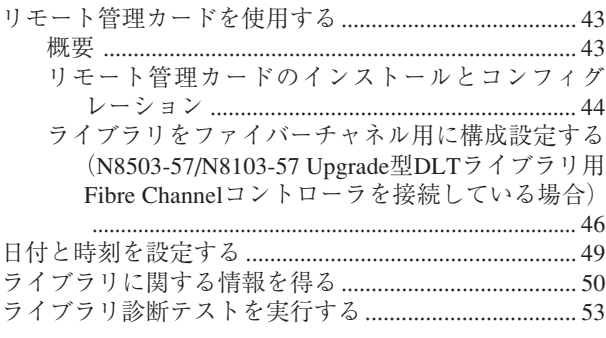

# 第4章 障害処理ガイド

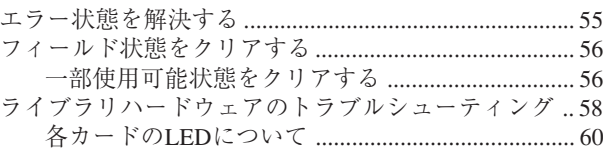

# 付録A 仕 様

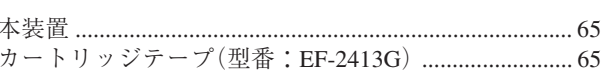

# 付録B 別売品および消耗品

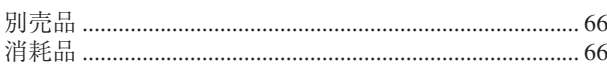

# 付録C 運用状況お客様記入シート ........... 67

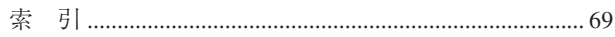

# $\sim$ メモ欄 $\sim$

# **第1章 初めてお使いになるとき**

本装置を初めてお使いになる場合は、この章からお読みください。 ここでは、本装置の特長ならびに梱包箱を開けてから、本装置をご使用できるようにす るまでの作業について説明します。

## **本装置の特長**

本装置は、サーバ機器などのファイルシステム用に開発された外部記憶装置で、中位か ら最上位までのコンピュータシステムで使用するために設計された、大容量の高性能ス トリーミングカートリッジテープ装置です。

- 本装置は、テープドライブ(1台)、20巻のデータカートリッジを格納するマガジン (4台使用)を内蔵している自動媒体交換型の集合DLT装置です。
- ⓦ 本装置は、ワイドディファレンシャルのSCSIインタフェースを有しており、1つの SCSIバス上で2つのIDを持った装置として機能します。
- 高速データ転送速度

本装置が非圧縮モードで動作するときの最大転送速度(読み込み/書き込み時)は 6MB/秒です。圧縮モード動作時の最大転送速度(読み込み/書き込み時)は12MB/秒 です。

ⓦ 大容量

カートリッジテープに記録できるデータ量は、非圧縮モード時で最大40GB、圧縮 モード時で80GB(圧縮効率2倍時)です。(EF-2413Gのカートリッジ使用時) 本装置の場合、20巻のDLT tapeに非圧縮モードで最大800GB、圧縮モードで最大 1600GB(圧縮効率2倍時)の情報を記憶できます。

● データ圧縮機能

データの圧縮機能により、カートリッジテープの容量は増加し、データを効率よく 格納することができます。

● メディアの耐久性

使用するメディア(カートリッジテープ)は優れた耐久性とデータの信頼性を提供 し、500,000回の読み込み/書き込み動作に耐えます。

- 本装置は、バーコードラベルを使用したデータカートリッジの運用管理が可能で す。
- ⓦ 互換性

本装置は、10GB、10GB+圧縮、20GB、20GB+圧縮、35GB、35GB+圧縮の記録 密度でテープにデータの読み込み/書き込みができるため、他のDLT装置で記録し たデータを使用することができます。テープの始め(BOT)からの書き込み時には、 本装置のある記録密度でフォーマットされたテープと異なる密度を選択した場合に カートリッジテープを再フォーマットします。(使用できる記録密度は使用するカー トリッジテープに依存します。)

- 本装置にN8560-27/N8160-27(Upgrade型DLTライブラリ用増設筐体)を増設すること により、さらに最大20巻(N8560-27/N8160-27: 1台、マガジン4台使用)のデータカー トリッジを格納することができます。(N8560-27/N8160-27は2台まで増設できま す。N8560-27/N8160-27にはテープドライブが含まれておりません。)
- 本装置、およびN8560-27/N8160-27 (Upgrade型DLTライブラリ用増設筐体)にN8560-28/N8160-28(Upgrade型DLTライブラリ用増設DLTドライブ)を増設することで、同 時に複数の読み込み/書き込みができます。(N8560-28/N8160-28は各ライブラリに 2台まで接続できます。N8160-26には出荷時にDLTテープドライブが1台組み込まれ ています。)
- 本装置にN8503-57/N8103-57(Upgrade型DLTライブラリ用Fibre Channelコントロー ラ)を増設することで、本装置をファイバーチャネル接続で使用することができま す。
- ⓦ 自己診断機能

本装置は、自己診断機能が組み込まれており、電源を投入すると自動的に自己診断 テストを実行し、本装置自身に異常がないことを確認します。

### **箱の中身**

梱包箱を開けて次のものがすべてそろっていることを確認し、それぞれの点検を行って ください。万一足りないものや損傷しているものがある場合には、販売店に連絡してく ださい。

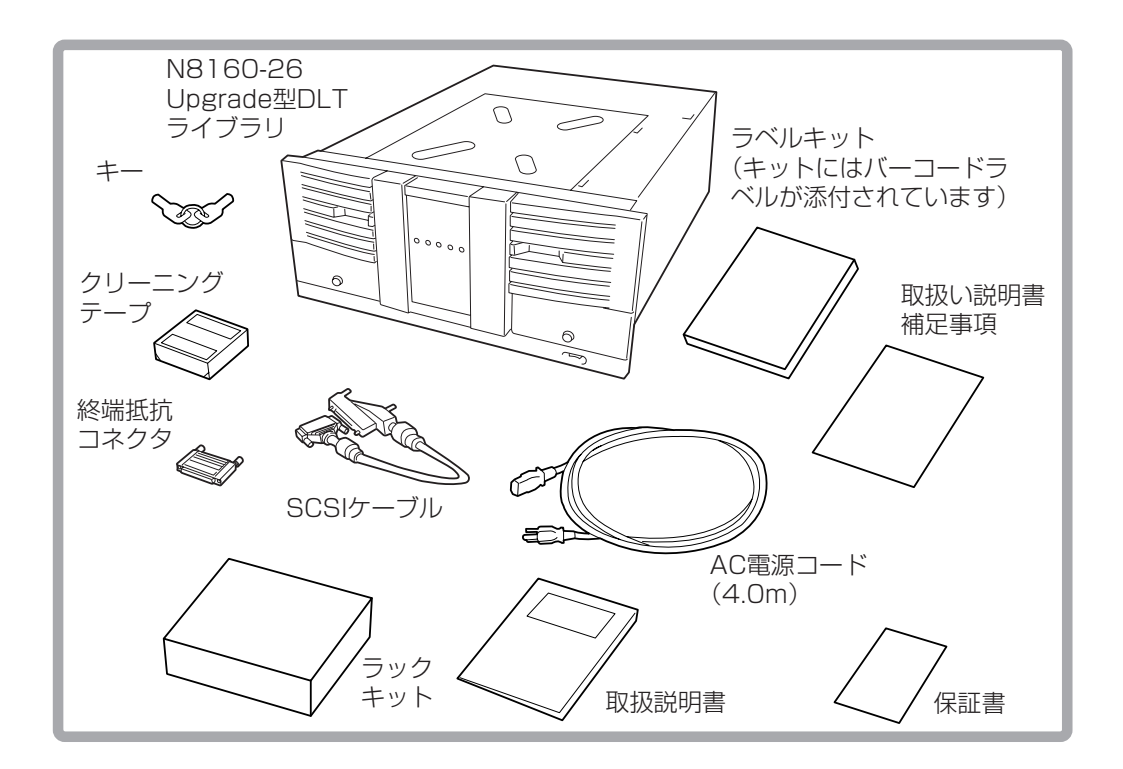

- キーは本装置固有のものです。なくさないよう注意してください。(キーは装置 背面に取り付けられています。)
- 箱と緩衝材は装置の移動時や保管時に使用しますので大切に保管しておいてくだ さい。
- 本装置には、データカートリッジテープは含まれておりません。販売店で別途購 入してください(付録AおよびB参照)。
- 本装置を譲渡する場合には、必ず本取扱説明書を併せて譲渡してください。
- 『保証書』は販売店で所定事項を記入してお渡しします。記載内容を確認の上、大 切に保管してください。保証期間中に故障した場合は『保証書』の記載内容に基づ き無料修理いたします。

本装置の設置や取り扱い時に使用する部品の名前とその位置を示します。

# 装置前面(フロントパネル)

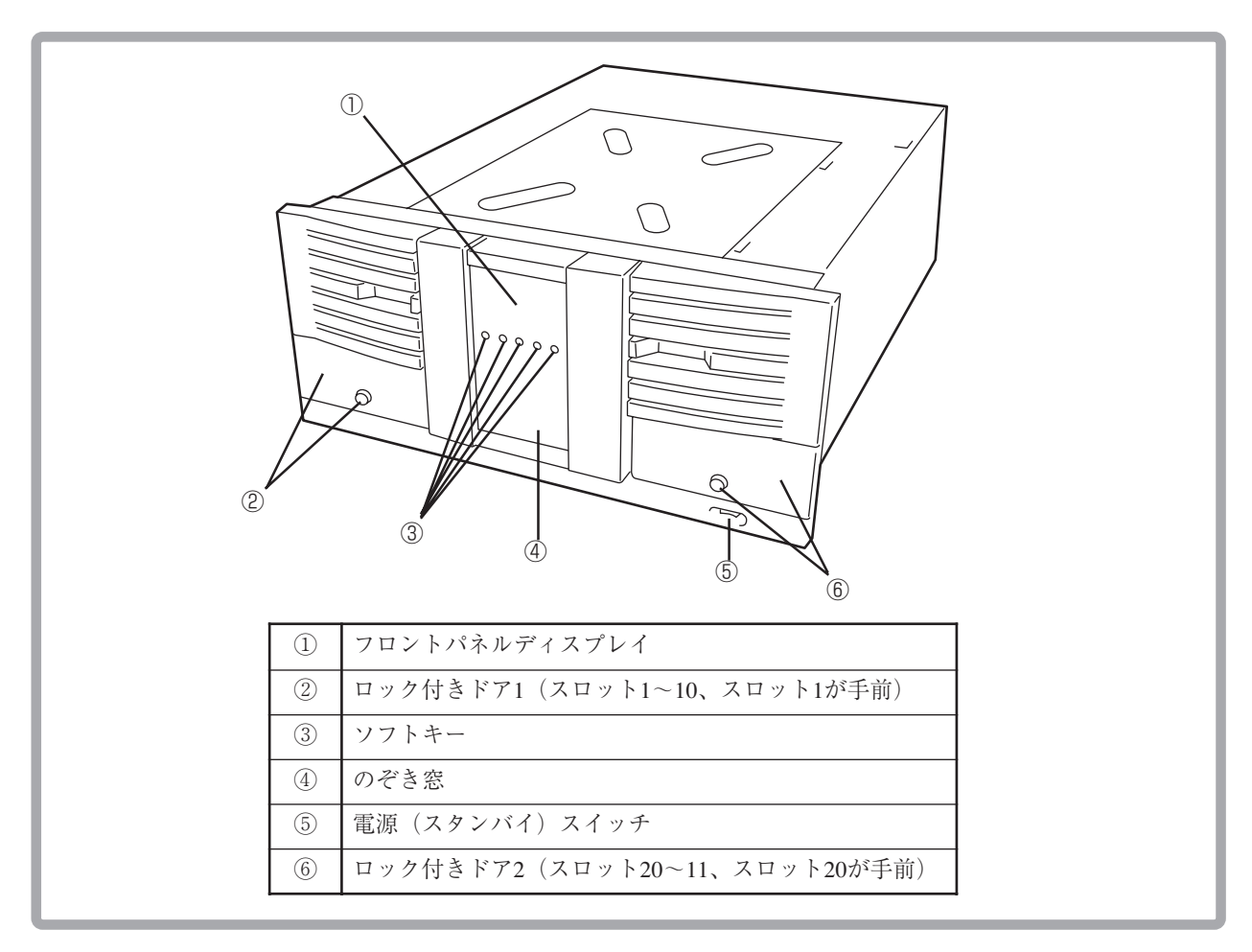

# 装置背面(リアパネル)

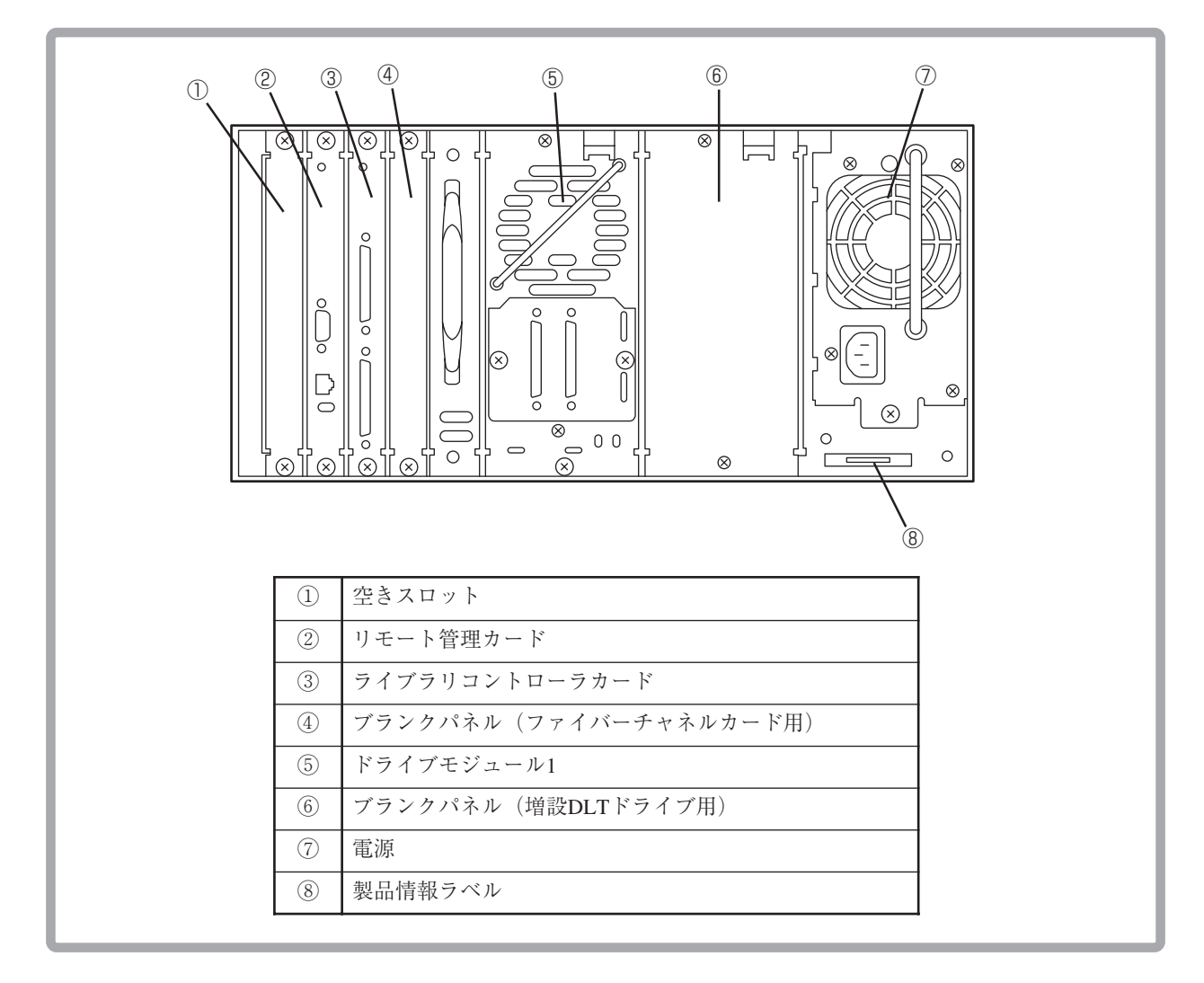

# マガジン

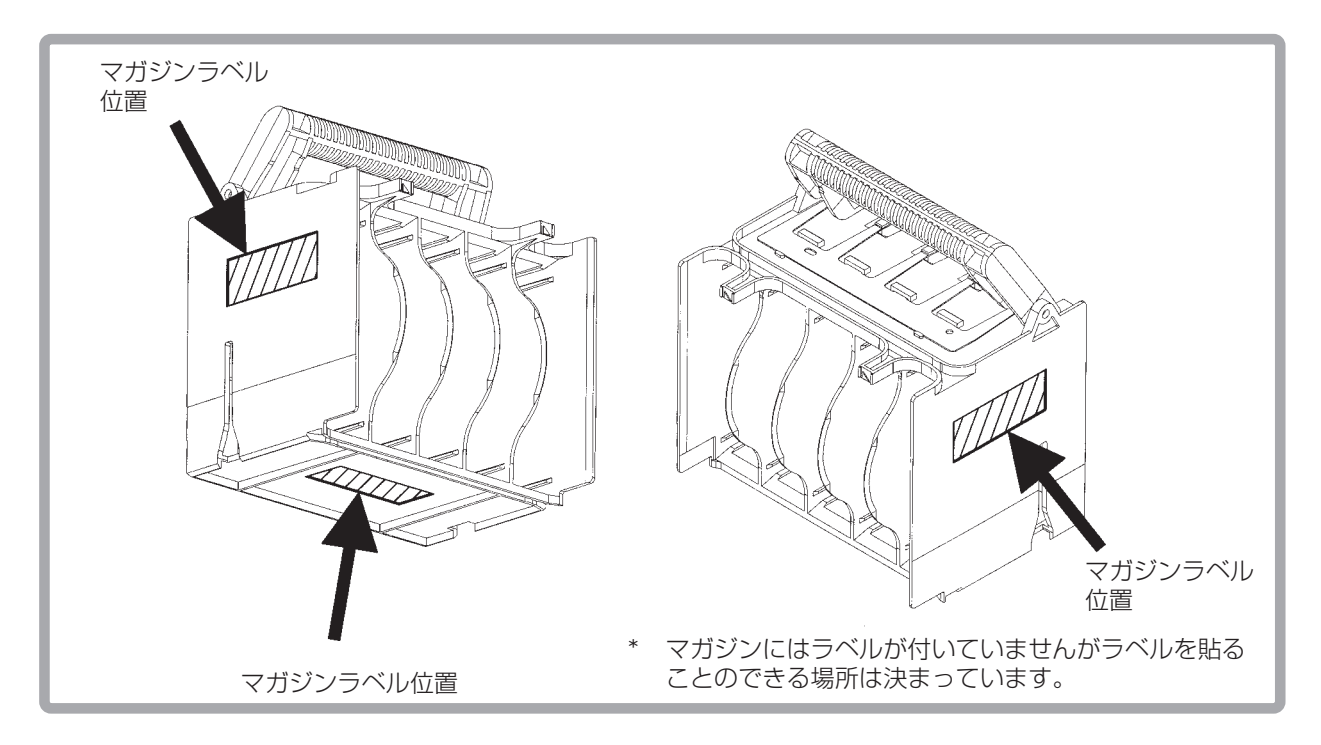

## **セットアップ**

次の順序で本装置をセットアップします。

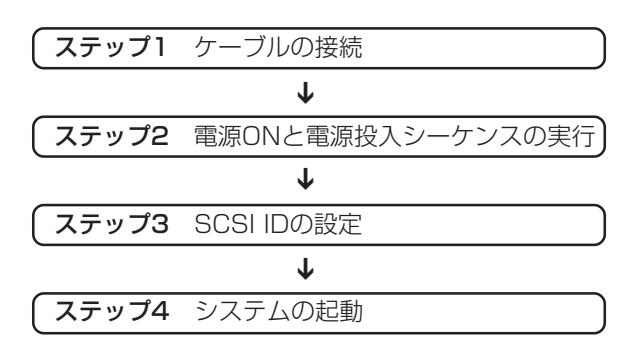

本装置のラックへの取り付け・取り外し作業は保守員が行います。

# 警告

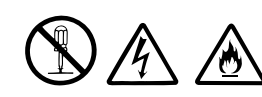

保守員以外の人は、絶対に取り付け・取り外し・分解・修理・ 改造を行わないでください。感電したり、発火したり、異常動 作してけがをすることがあります。

ケーブルの接続

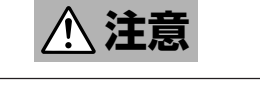

本装置の接続を始める前に必ずサーバ/ワークステーションなどの基本処 œ. 理装置の電源プラグをコンセントから引き抜いてください。コンセント に差し込んだまま作業を行うと感電するおそれがあります。

本装置と基本処理装置(または他のSCSI機器)をSCSIケーブルで接続します。本装置の SCSIコネクタは装置背面にあります。

SCSIケーブルを接続するときは、SCSIケーブル接続で最遠端に位置する装置に終端抵 抗コネクタを取り付けなければなりません。SCSIケーブル接続での本装置の位置を次 の図で確認し、それぞれ該当するSCSI機器に必ず終端抵抗コネクタを取り付けてくだ さい。

### ● 本装置でSCSIケーブル接続が終わる場合

本装置のもう一方のSCSIコネクタに添付の終端抵抗コネクタを取り付けてくださ  $V^{\lambda}$ 。

次の手順に従ってSCSIケーブルを接続します。

- 1 基本処理装置、本装置およびSCSI機器の電源コードが接続されていないことを確 認します。接続されている場合は電源コードを取り外してください。
- 2 SCSIケーブルの一方の端を本装置背面左側のSCSIコネクタに接続します。
- 3 コネクタについている取り付けネジで固定します。
- 4 SCSIケーブルのもう一方の端を、基本処理装置(またはSCSI機器)のSCSIコネクタ に接続します。
- 5 終端抵抗コネクタを取り付けます。
	- 本装置でSCSIケーブル接続が終わる場合は、本装置背面右側のSCSIコネクタに 添付の終端抵抗コネクタを取り付けて取り付けネジで固定します。
	- 本装置を中継して他のSCSI機器へ接続する場合は、本装置のもう一方のSCSIコ ネクタにSCSIケーブルの一方の端を接続し、もう一方の端を他のSCSI機器へ接 続した後、SCSIケーブル接続で最遠端に位置するSCSI機器に終端抵抗コネクタ を取り付けます。

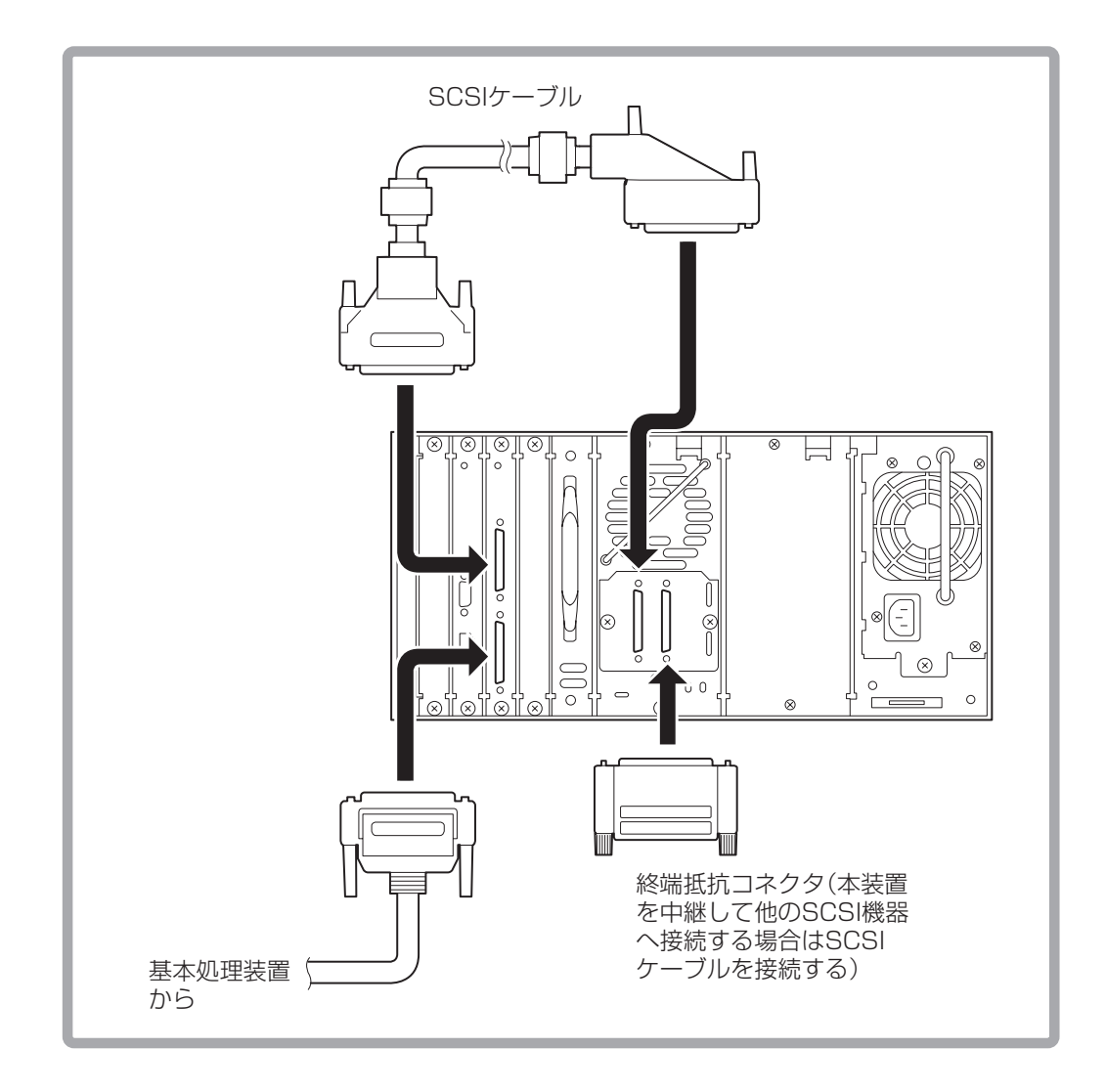

基本処理装置およびSCSI機器への接続方法については、基本処理装置およびSCSI機器 に添付のマニュアルを参照してください。

SCSIケーブルの接続を完了してから電源コードを接続します。

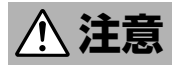

#### 電源コードは必ず添付のものをお使いください。指定以外のコードを使 份 用すると火災の原因になるおそれがあります。

- 1 本装置の電源スイッチがOFFにセットされていることを確認します。
- 2 電源コードのプラグを、本装置の電源コネクタに差し込みます。プラグが完全に差 し込まれていることを確認してください。
- 3 電源コードのもう一方の端を、手近のACコンセント(またはUPSのコンセント)に 接続します。

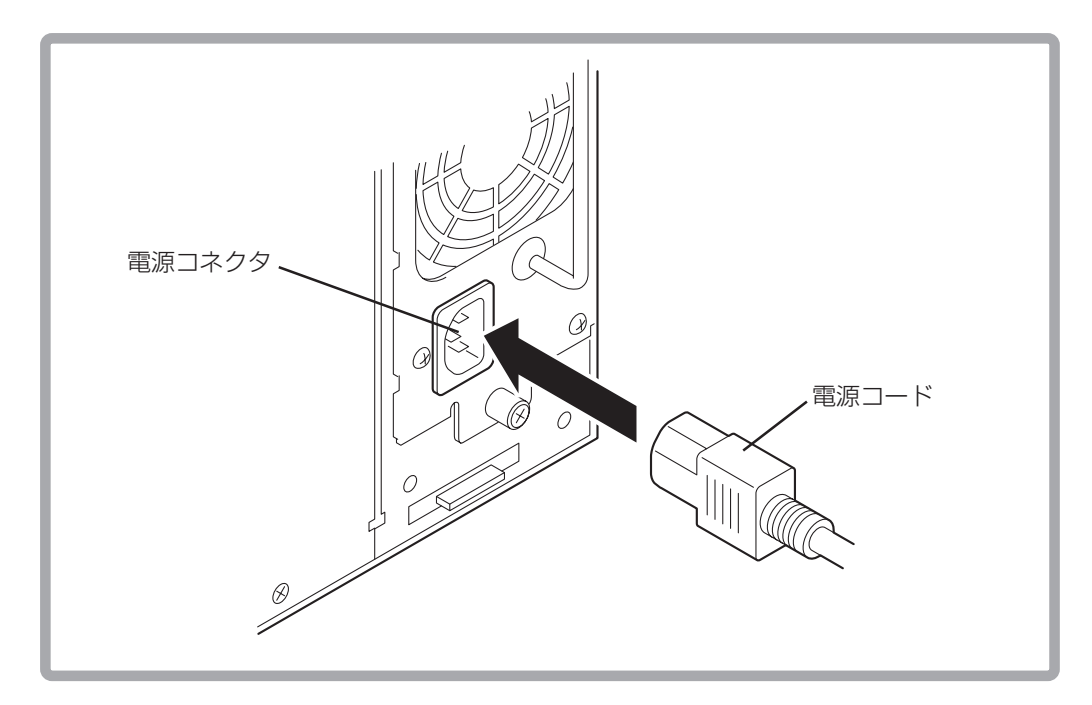

### 電源ONと電源投入シーケンス

本装置の電源をONにすると、自動的に電源投入シーケンスを実行します。

- 1 電源コードを接続します。
- 2 ライブラリの前面から、右下の角のある電源(スタンバイ)スイッチを押して電源を 入れます。

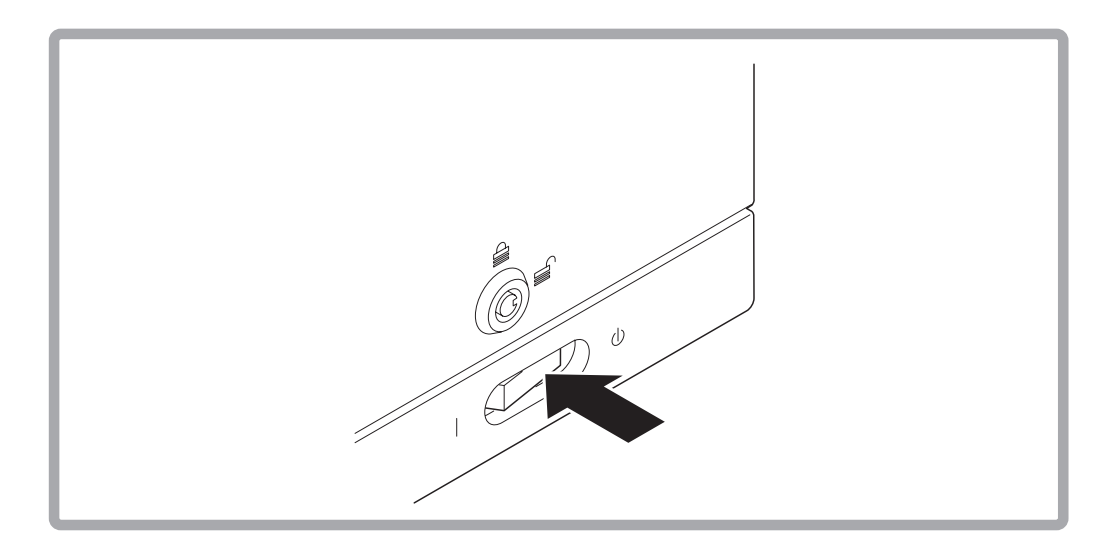

本装置は電源がONになると電源投入シーケンスを実行します。電源投入シーケンスで は次のことが実行されます。

電源投入テストが終わると、ライブラリのフロントパネル上にホームスクリーンが表示 されます。ホームスクリーンは、ドライブ、テープ、ライブラリの状態を示します。34 ページの「フロントパネルステータス情報(ホームスクリーン)」をご覧ください。

### SCSI IDの設定

本装置のSCSI IDが、基本処理装置や他のSCSI機器と重複していないことを確認してく ださい。(工場出荷時、本装置のSCSI IDは以下のように設定されています。) ここでは、工場出荷時のSCSI IDを見る方法と、必要に応じてそれを変更するときの方 法を示します。

ライブラリとテープドライブはそれぞれ独自のSCSI IDを持たなければなりません。 本装置は、テープドライブとライブラリのIDの重複をできない仕様になっています。 同一SCSIバス上の他のSCSI機器のIDについては、テープドライブ、およびライブラ リと重複していないことを確認してください。

工場出荷時のSCSI ID ⓦ テープドライブ :(1) ● ライブラリ :(0)

SCSI IDの設定方法は47ページの「SCSI IDを設定する」をご覧ください。

### システムの起動と終了

SCSI IDの設定が終わったら、基本処理装置および他の装置等の電源をONにして、シス テムを起動します。

システムを起動するときは、本装置(ならびに基本処理装置に接続している周辺機器)、 基本処理装置の順に電源をONにして、システムを起動します。

システムの起動前にカートリッジテープをテープドライブにロードすると、カート リッジテープに記録されたデータの読み込み/書き込みが正常に行われないときが あります。

システムを終了するときは、基本処理装置、本装置(ならびに基本処理装置に接続して いる周辺機器)の順に電源をOFFにして、システムを終了してください。

システムを終了する前に、カートリッジテープがテープドライブにロードされてい ないことを確認してください。カートリッジテープがテープドライブにロードされ たままシステムを終了すると、この次にシステムを起動したときにカートリッジテー プに記録されたデータの読み込み/書き込みが正常に行われなかったり、カートリッ ジや本装置の故障の原因となることがあります。

# **第2章 集合DLT装置の取り扱い**

本装置で使用するカートリッジテープの取り扱い、カートリッジテープの挿入/取り出 し方法、マガジンの取り付け/取り出し方法など本装置の取り扱い方法について説明し ます。なお、本装置のオペレータパネルの操作方法については、第3章を参照してくだ さい。

### **カートリッジテープについて**

本装置で使用できるカートリッジテープ(型番:EF-2413G)は、4インチ(約10センチ)の プラスチック製カートリッジテープで、ハーフインチ幅の磁気メタル粒子テープを約 549メートル(1,800フィート)、カートリッジ内に収めています。

- ⓦ NECが提供するカートリッジテープを使用することをお勧めします。
- 型番「EF-2413」のカートリッジテープも使用することができます。

#### カートリッジテープの取り扱い上の注意

記録済みまたは記録されていないカートリッジテープを長持ちさせるために、次の点に 注意してカートリッジテープを取り扱ってください。(付録Aも参照してください。)

- カートリッジテープを落としたりたたいたりしないでください。このようなことを するとテープリーダが外れ、カートリッジテープが使用できなくなり、本装置自身 も損傷することになるおそれがあります。
- **●** カートリッジテープを、コンピュータのモニタ、モータ、およびビデオまたはX線 を使用する機器など、電磁波による電波障害の発生源の近くには置かないでくださ い。カートリッジテープのデータが損なわれることがあります。
- ⓦ カートリッジテープは直射日光を避け、ヒータその他の熱源から遠ざけて保管して ください。
- カートリッジテープは、室内温度16℃~32℃、相対湿度20%~80%のほこりのない 場所で保管してください。カートリッジテープをより長持ちさせるためには、室内 温度23℃±5℃、相対湿度50%±10%の環境下で保管してください。
- カートリッジテープは、常に添付のプラスチック保護ケースに収納し、ポリ袋に入 れて密封してください。
- ラベルは、カートリッジテープ前面にあるスライドインスロット以外の場所に取り 付けないでください。
- テープを手で触れないでください。また、カートリッジテープのカートリッジドア をむやみに開閉しないでください。
- 飲食や喫煙をしながらの取り扱いは避けてください。また、クリーニング時はシン ナーやアルコールなどが付着しないように注意してください。
- カートリッジテープ以外のものをマガジンに入れないでください。本装置の故障の 原因となります。特にカートリッジテープをケースから取り出すときに、カート リッジテープの取扱説明書やラベルなどがくっついていることがあります。
- 本装置に挿入するときは、ていねいに取り扱ってください。

### カートリッジテープの書き込み保護スイッチ

カートリッジテープには、データを不用意に消去しないよう、書き込み保護スイッチが ついています。カートリッジテープを本装置に挿入する前に、カートリッジテープ前面 の書き込み保護スイッチの状態を確認してください。

- 左へ寄せると、カートリッジテープへの書き込みが禁止されます。
- 右へ寄せると、カートリッジテープへの書き込みが可能になります。

スイッチを左へスライドさせると、小さなオレンジ色の四角形が見えます。これは、 カートリッジテープにデータを書き込みできないことを意味します。

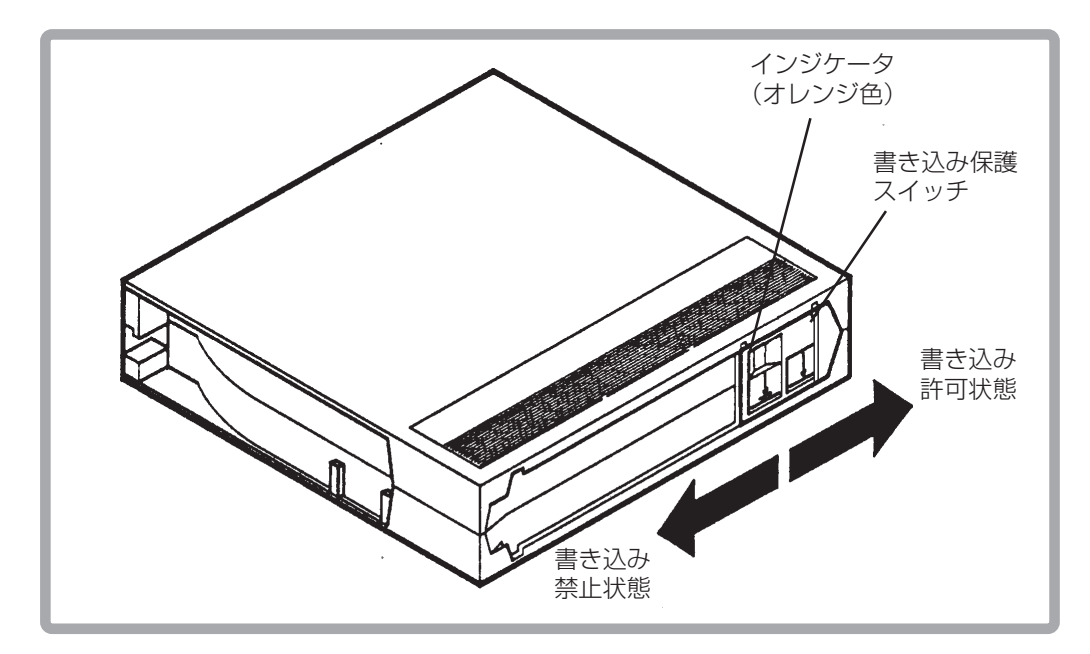

# ラベル/バーコードラベルの取り付け位置

ラベルは、カートリッジテープの前面にあるスライドインスロットに取り付けることが できます。カートリッジテープとそのテープに記録されたデータ内容を一目で確認する ことができますので、必ずデータの内容をカートリッジテープに添付のラベルに記載し てからカートリッジテープに取り付けてください。

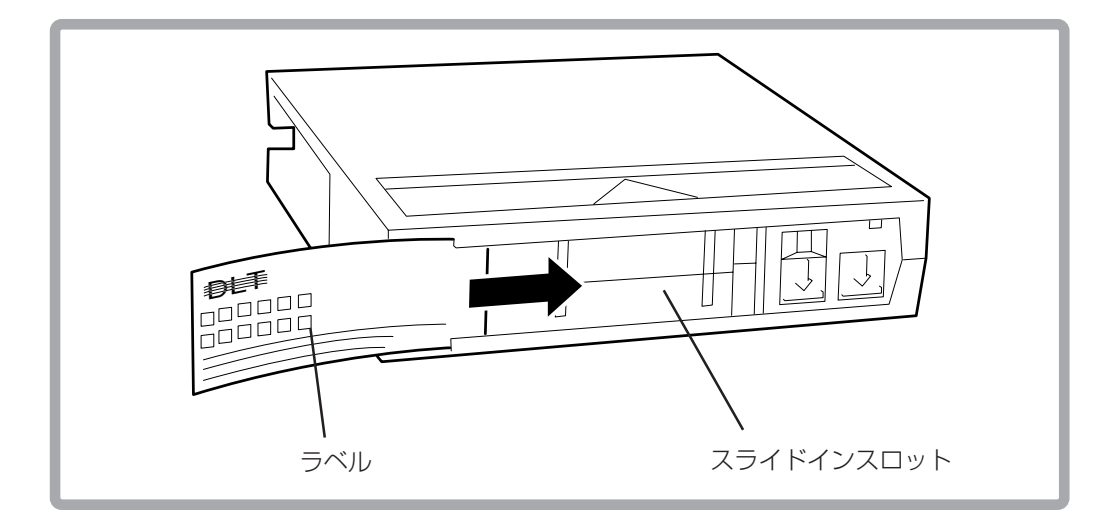

また、バーコードラベルも同様に取り付けることが可能です。

- バーコードラベルの向きは、間違えないよう確認してから取り付けてください。 間違って取り付けた場合は、バーコードラベルを正常に読み込めません。バー コードラベルを取り付ける際の向きは、下図を参照してください。
- ⓦ バーコードラベルは、必ずNEC指定のバーコードラベルを使用してください(付 録B参照)。

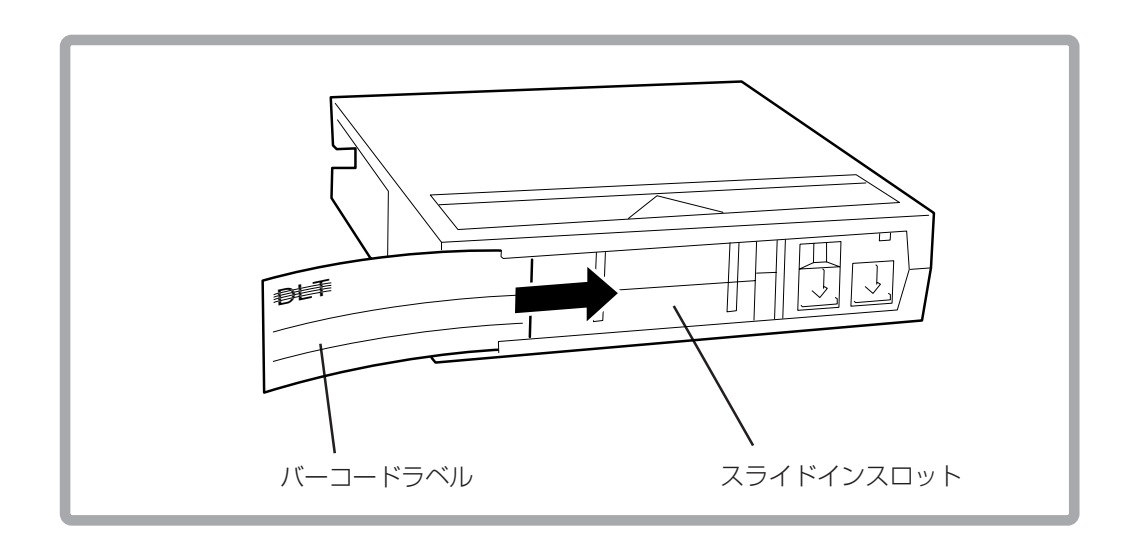

 $\overline{\phantom{a}}$ 

ライブラリのバーコードリーダーは、マガジンのバーコードを読むことはできませ んが、テープカートリッジ同様バルクロードマガジンにラベルを付けることもでき ます。

 $\overline{\phantom{0}}$ 

購入したマガジンはラベルが付いていませんが、ラベルを貼ることのできる場所は決 まっています。

### マガジンのラベル位置

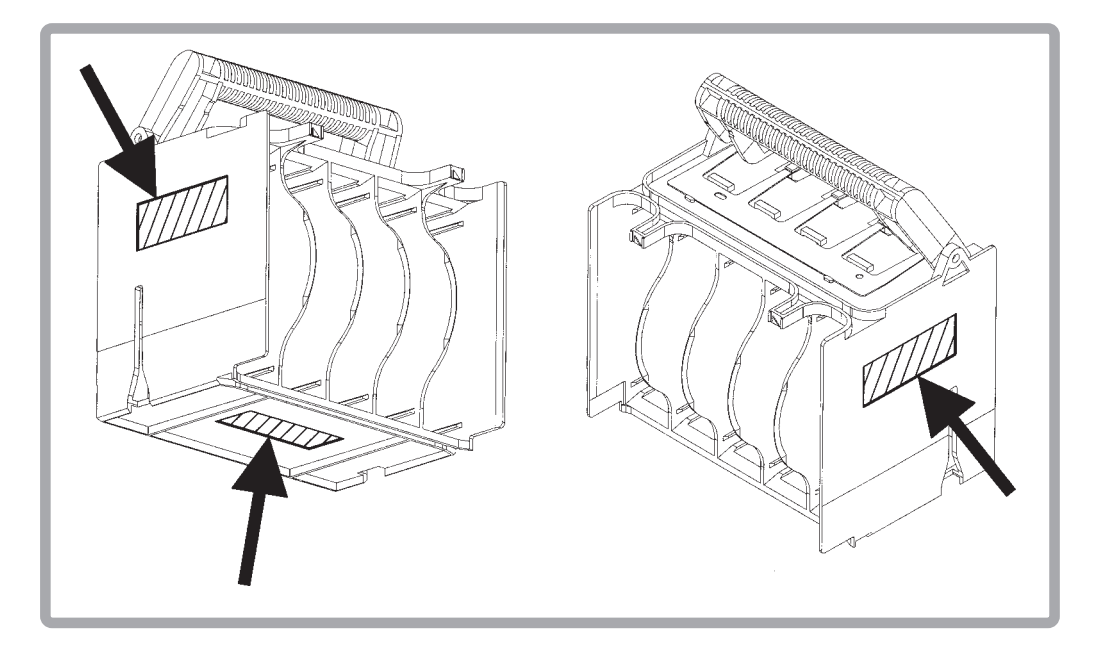

### マガジンはどちらの側面か背面を下にして重ねて保管できます。

# **カートリッジテープのセット**

## ライブラリ内のテープにアクセスする

ライブラリ内のテープには、以下の機能を使ってアクセスできます。

- ・ Magazine Access
- ・ Mailslot Access(構成されている場合。コンフィグレーションについては、41ページ の「メールスロットを構成設定する」を参照してください。)

### Magazine Access

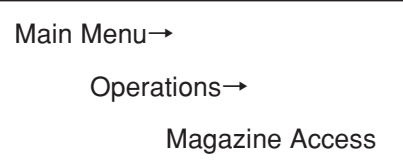

- 1 Magazine Accessメニューから、以下のどちらかのオプションを選択します。
	- ・ Unlock Door
	- ・ Unlock All Doors

[-](マイナス)または[+](プラス)キーを使って、ドアの選択を変更します。

全部のドアではなく、必要なドアだけをロックを解除すると、ライブラリがインベ ントリを調べる時間を短縮できます。

2 ロックを解除したドアを引き出して、マガジンとテープにアクセスします。ドアが ロックされている場合は、ロックを解除してください。

[Lock]を選択して、ロックが外れているがまだ開いていないドアを再ロックします。

### マガジンを取出したり交換する

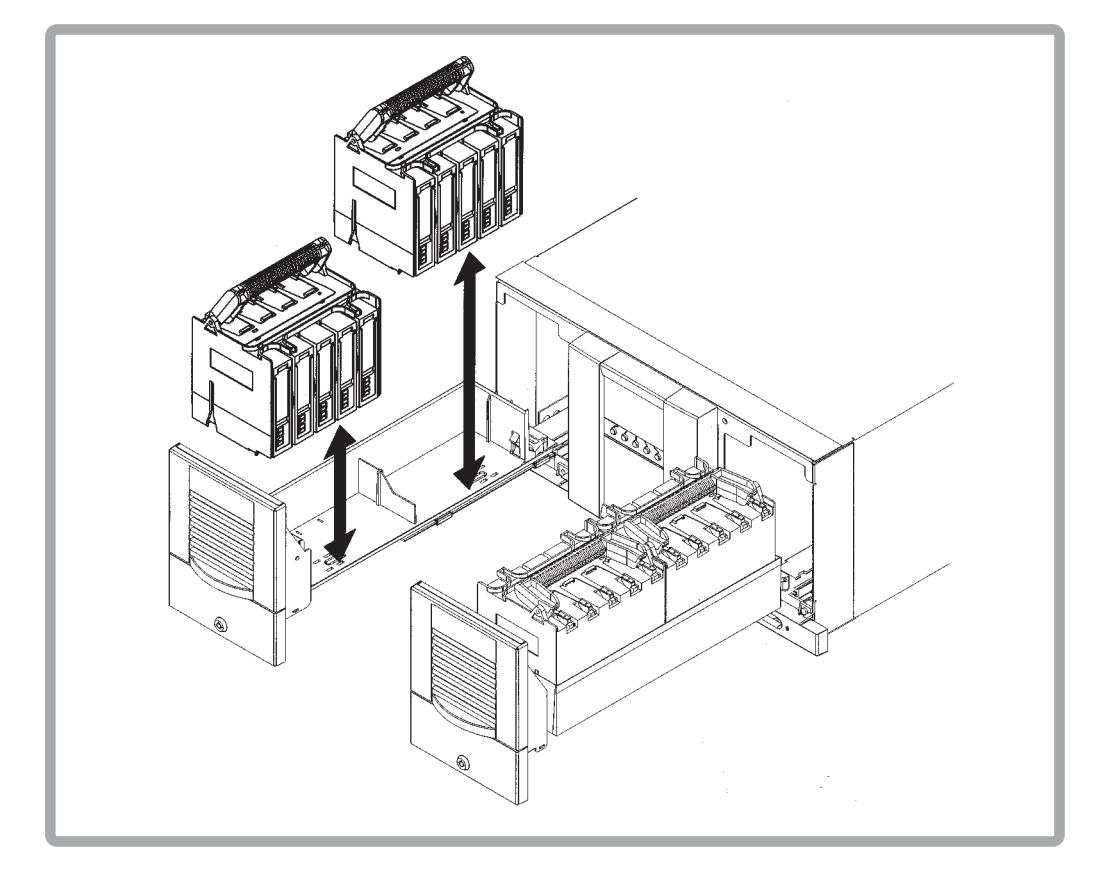

- 3 ハンドルを持ってまっすぐに引き上げ、マガジンを取り出します(上図参照)。
- 4 テープを取り出すには、マガジンを上向きにして置き、テープの上下のコーナーを 持ちます。テープをマガジンからまっすぐに引き出します(25ページ参照)。
- 5 希望に応じて、各テープの向きを(書込み禁止スイッチがマガジンの外を向くよう に)25ページの図に示す通りにして、「カチッ」と音がするまでマガジンにテープを 押して挿入してください。

マガジンに複数のテープを入れる

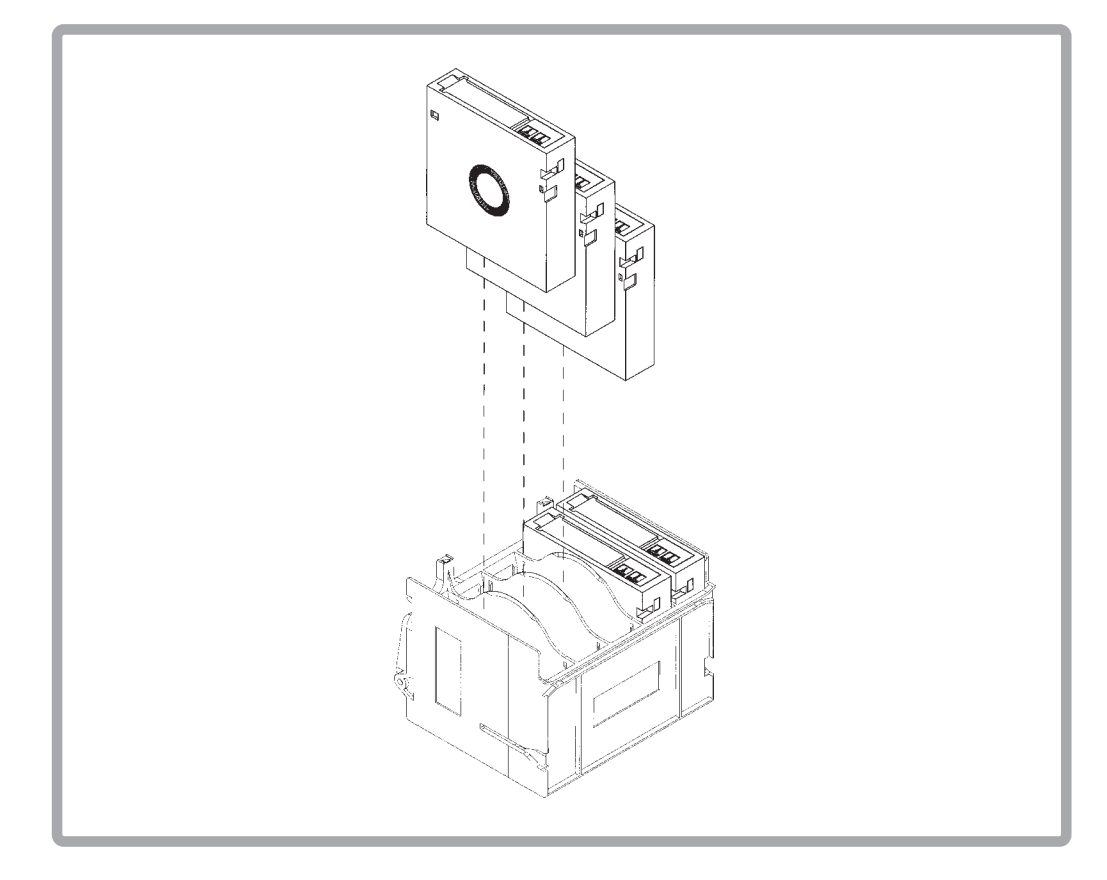

6 マガジンをドアトレイに入れ直し、ドアを閉めます。ライブラリが、そのテープド アの内容をチェックし始めます。

ライブラリに全部のマガジンが入っていないと、一部使用可能メッセージを表示し ます(一部使用可能メッセージについては、56ページの「一部使用可能状態をクリア する」を参照してください)。

### Mailslot Access

Home Screen→

Mail

メールスロットには、Drive Operationsサブメニューかホームスクリーンからアクセ スできます。

1 Mailslot Accessスクリーンに、メールスロットに入っているテープの数と、適切な ドアを開ける方法を示すメッセージが表示されます。

ドアを開けます(メールスロットは常に右上のドアにあります)。ドアは、メールス ロット用に構成されたストレージスロットの数だけ開きます(1または5ストレージ スロット)。

メールスロットのテープカートリッジを交換するときは、かならずライブラリの右 上ドアを開けてください。

2 ドアを閉じます。ライブラリはドアが閉まったことを自動的に感知して、ドアを ロックし、インベントリのチェックを開始します。

出荷時、メールスロットは「1」に設定されています。メールスロットを使用しない場 合は、メールスロットを「0」に設定してください。設定方法は41ページの「メールス ロットを構成設定する」を参照してください。

# ドライブおよびテープの操作

Main Menu→

Operations→

Drive Operations

ドライブ番号とスロットの番号については、ライブラリ背面の製品情報ラベルと各テー プドアの内側のラベルを見てください。この番号方式については、12ページの「装置前 面(フロントパネル)」、および13ページの「装置背面(リアパネル)」にも示してありま す。

「Home」と「Map」フロントパネルスクリーンに、ドライブとスロットの番号方式が示 されます。

# テープをドライブにロードする

- 1 Drive Operationsメニューから、[Load Tape from Drive]オプションを選択します。
- 2 [-]か[+]キーを使って、スロットをどれか選択します。いっぱいのスロットだけを 選択できます。

[OK]を選択します。

- 3 [-]か[+]キーを使って、希望のドライブを選択します。空のドライブだけを選択で きます。
- 4 [Load]を選択して、テープをスロットからドライブに移動します。

確認用スクリーンに、テープがロードされたことが表示されます。

### テープをドライブからアンロードする

- 1 Drive Operationsメニューから、[Unload Tape from Drive]オプションを選択します。
- 2 [-]か[+]キーを使って、アンロードしたいドライブを選択します。
- 3 [Unload]を選択して、テープをドライブからテープの元のロケーション(ドライブ にロードされる前にそのテープがあったロケーション)に移動します。そのスロッ トが空いていなければ、別のスロットを選択するように要求されます。

テープはアンロードされる前に自動的に巻き戻されます。ステータススクリーン に、テープを元のロケーションに移動している状況が表示されます。

4 Drive Operationsメニューから[Menu]を選択して、Operationsメニューに戻ります。

Main Menu→

Operations→

Drive Operations

クリーニングカートリッジを使って、ドライブをクリーニングします。ドライブ機 構は、ドライブクリーニングのアイコンが表示されたときにだけ、クリーニングし てください(35ページを参照)。クリーニングカセットを使いすぎると、ドライブ ヘッドを磨耗させます。クリーニングカートリッジの交換が必要になると、ライブ ラリフロントパネルにメッセージが表示されます。

- 1 Drive Operationsメニューから、[Clean Drive]を選択します。
- 2 Choose Cleaning Slotから、[-]か[+]キーを使って、クリーニングテープのスロット ロケーションを選択します。スロット番号のリストについては、ライブラリドア内 側のラベル、フロントパネルのディスプレイ、または、12ページの「装置前面(フロ ントパネル)」を参照してください。

[OK]を選択します。

3 [-]か[+]キーを使って、クリーニングするドライブの番号を選択します。

[Clean]を選択します。

クリーニングが終了すると、クリーニングテープが元のスロットロケーションに戻 ります。これに失敗すると、スクリーンは該当するステータス情報を表示します。 考えられるクリーニングの問題については、次ページの「ドライブクリーニングエ ラー」を参照してください。

# ドライブクリーニングエラー

ドライブクリーニングの問題が直らない場合は、お買い求めの販売店、または保守 サービス会社に連絡してください。

ドライブクリーニングのトラブルシューティング

| 問題                                                            | 原因                                                                                                    | 対策                                                                                                    |
|---------------------------------------------------------------|----------------------------------------------------------------------------------------------------|----------------------------------------------------------------------------------------------------|
| 新品のテープを使用した<br>ときに、ドライブクリー<br>ニングのアイコンが表示<br>される。             | テープ製造時のくずがド<br>ライブヘッドに付着しま<br>した。                                                                     | ・28ページの「ドライブをクリーニングする」のドライ<br>ブクリーニング手順に従って、ドライブをクリーニン<br>グします。<br>・このアイコンが短期間にまた表示されるときは、テー<br>プを交換してください。                                                                                          |
| 頻繁に使用された古いテ<br>ープがロードされたとき<br>に、ドライブクリーニン<br>グアイコンが表示され<br>る。 | テープのロードやアンロ<br>ードを繰り返すうちにテ<br>ープにたまったほこり<br>が、ドライブヘッドに付<br>着しました。                                     | ・湿った布でテープカートリッジの外側を拭いてくださ<br>$V_{\lambda}$<br>・28ページの「ドライブをクリーニングする」のドライ<br>ブクリーニング手順に従って、ドライブをクリーニン<br>グします。                                                                                        |
| 頻繁に使用された古いテ<br>ープによって、短期間に<br>またクリーニングアイコ<br>ンが表示される。         | クリーニングカートリッ<br>ジを交換する必要がある<br>か、テープが損傷してい<br>ます。テープが損傷して<br>いると、クリーニングカ<br>ートリッジを不必要に使<br>用することがあります。 | ・次に従って、テープが読み取り可能かどうか確認して<br>ください。<br>ー エラーメッセージをクリアする。<br>- テープをもう一度読んでみる。<br>・そのデータテープを読み取ることができる場合は、傷<br>んだテープから別のテープへとデータをバックアップ<br>し、傷んだテープを捨ててください。30ページの「傷<br>んだテープ」を参照。<br>・クリーニングテープを交換します。 |

# 傷んだテープ

ドライブが繰り返し動作に失敗する場合は、テープが傷んでいる可能性があります。 テープを落としたり、傷つけたり、修理の必要のあるドライブで使用した場合、テープ を検査する必要があります。テープが傷んでいるかどうかを調べるには:

- ・ テープリーダーが折れたり、外れたり、ずれていないか調べます。
- ・ テープを振ってみて、中の部品が音を立てないか調べます。
- ・ リーダーバックルループが正しい位置にあるか確認します(下図を参照)。
- ・ リーダーが傷んでいないか、切り取られていないか調べます。
- リーダーの位置を調べるには:
- ドアロックを押し込んで、テープドアをリリースします。ドアロックは、書込み禁 止スイッチの反対側にあります。
- 2 ドアロックを抑えながら、ドアロックタブを押してドアを開けます。ドアが開いた ら、テープに触れないように注意してください。

### 正しい位置にあるリーダーとドアロックタブ

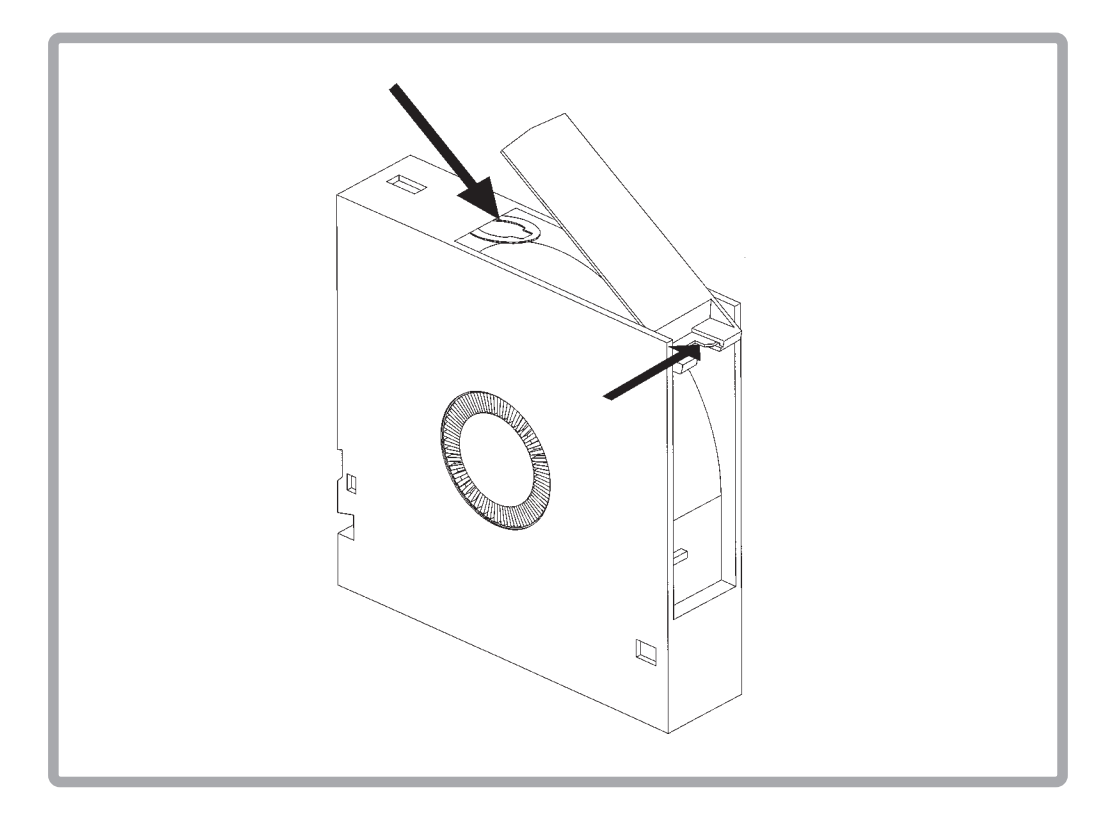

# **データのセーブについて**

ここでは、万一の場合に備えてのデータのバックアップ方法について説明します。

### 正副2巻にバックアップ

重要なデータまたはプログラムなどをセーブする場合には、正副2巻にバックアップす ることをお勧めします。

こうしておけば、一方のテープがゴミまたは塵埃などによってリードエラーを起こして も、もう一方のテープから復旧でき大切なデータやプログラムの消失を防げます。

### データの3世代管理について

ディスク上のデータをバックアップする場合、バックアップされたデータの3世代管理 をお勧めします。

これはテープを3巻(A、B、C)使用して、1日目はテープAにディスク上のデータをバッ クアップしたならば、2日目にはテープBにバックアップし、3日目にはテープCにバッ クアップし、A→B→Cと順番にテープ上にディスク上のデータをバックアップしていく ものです。

こうしておけば、一巻のテープCがリードエラーを起こしたとしてもテープBのデータ を使用すればデータは復旧できます。また、テープBがリードエラーを起こしたとして もテープAのデータを使用することで大切なデータは復旧できます。

# $\sim$ メモ欄 $\sim$

# **第3章 オペレータパネルの操作**

フロントパネルは、ライブラリをコントロールするためのものです。このLCDディスプ レイの一番上に最大5行からなるステータス行があり、一番下にソフトキーがありま す。5つのソフトキーの機能は、画面に応じて異なります。

# **ネスティング**

パスワード保護されたメニューの各レベル(AdministrationおよびService)は、サブメ ニューで使用可能なすべてのオプションを含んでいます。たとえば、Administration Menuで使用可能なすべてのオプションは、Service Menuに含まれています。したがっ て、いちいちMain Menuに戻ったり、パスワードを再入力する手間が省けます。下図 に、ライブラリコントロールのレベルの上昇に従う「ネスティング」の概念を示します。

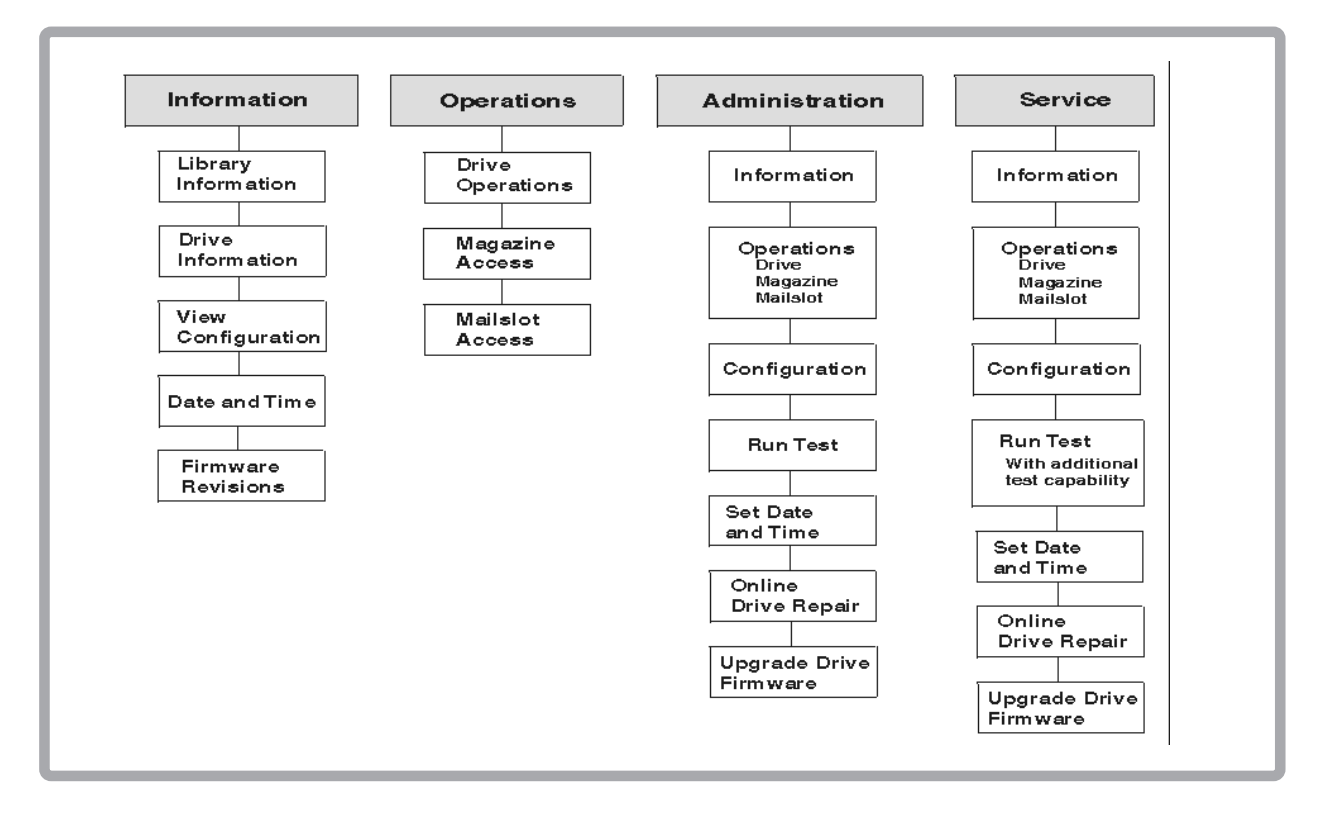

ネスティング

ユーザーが何も操作を行わないと、フロントパネルは約5分後にホームスクリーンに 戻ります。

# **フロントパネルディスプレイの規約**

フロントパネルは、ライブラリ、ドライブ、テープのステータス情報を示すためのアイ コンとテキストを表示します。さらに、テキストプロンプトと警告によって、ユーザー が変更を加えているときの援助もします。

ソフトキーのラベルは、スクリーンによって異なります。希望の機能を実行させるに は、そのラベルの真下のキーを使ってください。

### フロントパネルステータス情報(ホームスクリーン)

下図は、本装置の典型的なホームスクリーンの表示を示します。実際のライブラリは、 搭載しているドライブの数だけを表示します。

ホームスクリーン

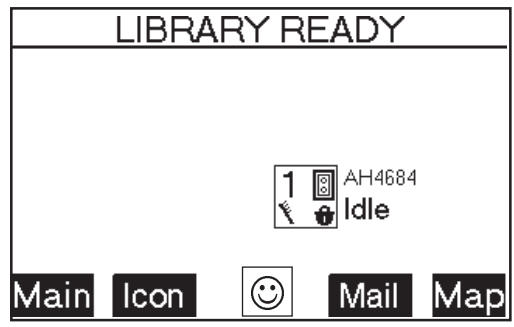

ホームスクリーンは以下を表示します。

- ・ ライブラリ全体の状態を示すメッセージ
- ・ ドライブとテープのステータス
- ・ テープバーコード(該当する場合)
- ・ [Main]オプション:Information、Operations、Administrationメニューに進むため
- ・ [Icon]オプション:説明付きでアイコンを表示;コントラスト調整も可能
- ・ ・ ・ ! : ライブラリの状態をアイコンで表示(アイコンの意味については 次ページの「ライブラリのアイコン」を参照してください。)
- ・ [Mail]オプション:メールスロットにアクセスするため
- ・ [Map]オプション:ドライブとテープスロットに関する情報にアクセスするため

アイコン

ライブラリとドライブの状態を示すための以下のアイコンが、ステータスバーに表示さ れます。ステータスバーはホームスクリーンにはありません。

# ドライブのアイコン

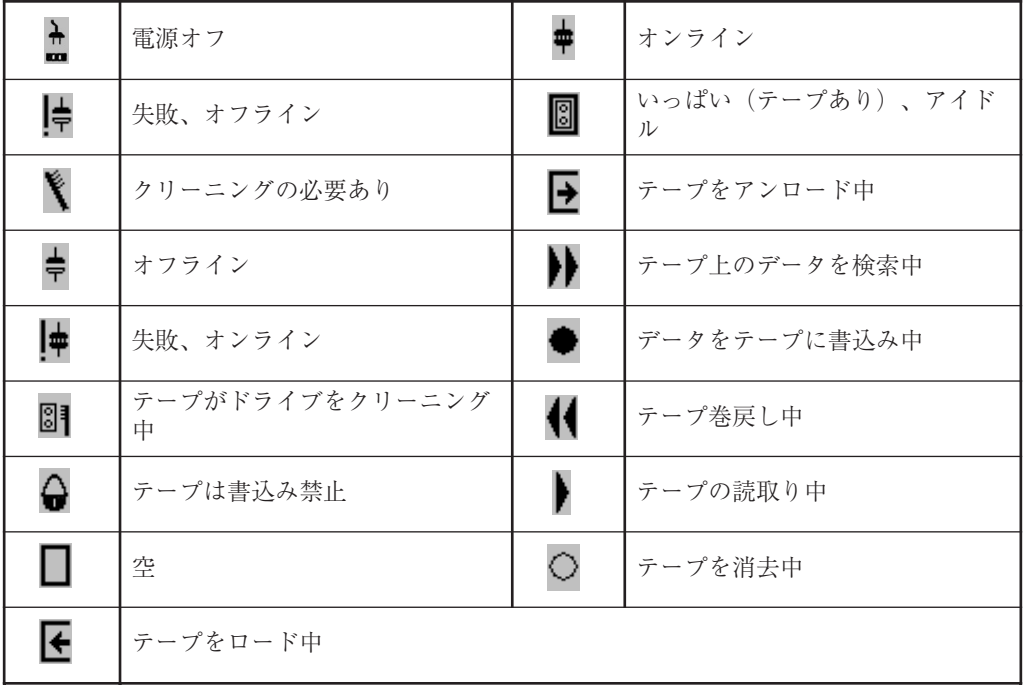

ライブラリのアイコン

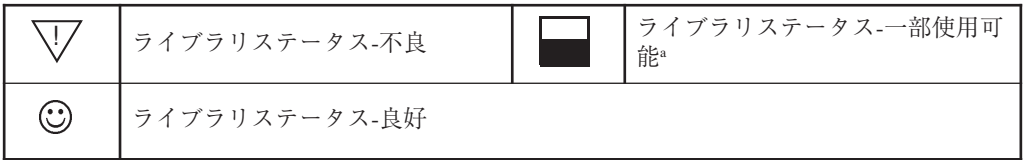

a. ライブラリステータス-一部使用可能:ライブラリは一部不良ですが、残りの機能は 使えます。56ページの「一部使用可能状態をクリアする」を参照してください。

### **メニューツリー**

Informationのメニューツリー

Informationメニュー

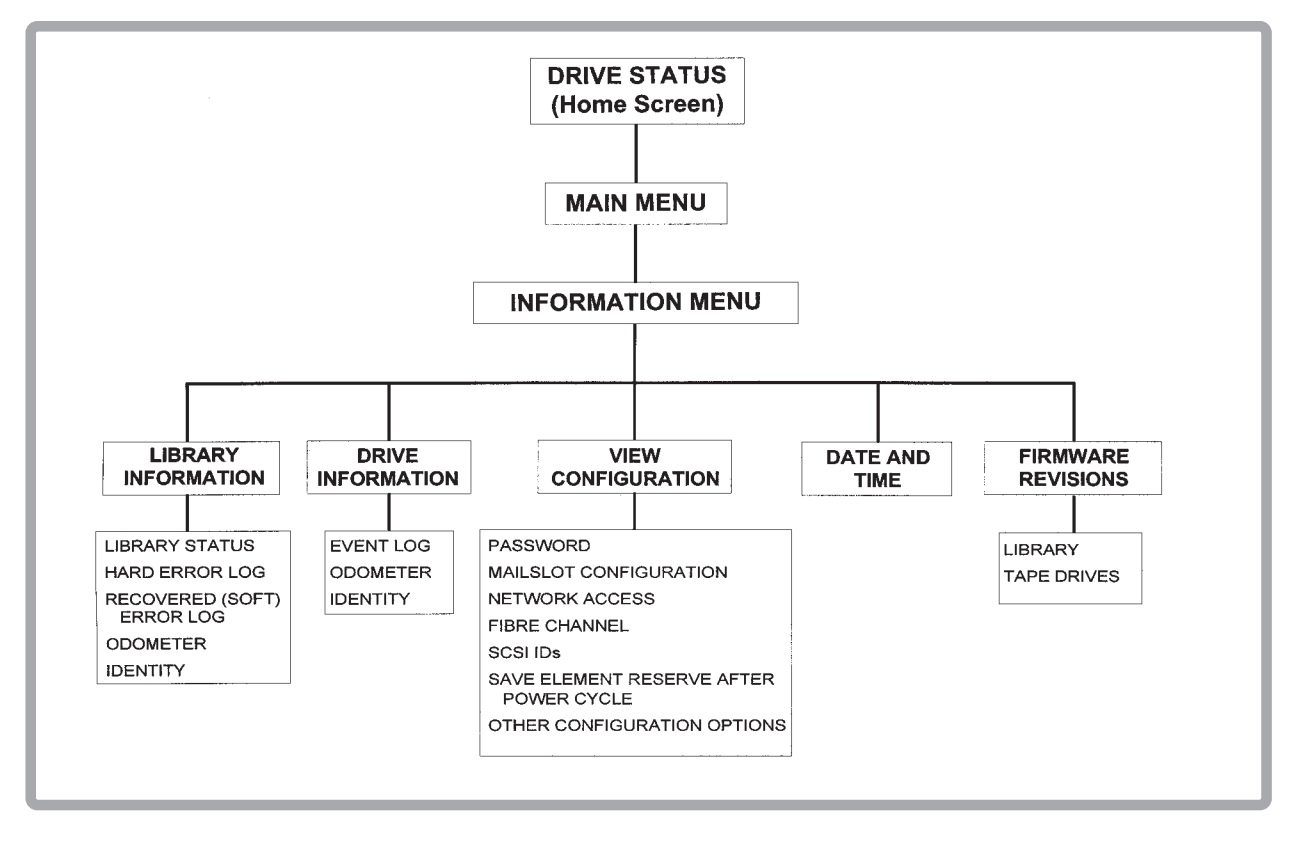

このメニューから使用できる機能については、50ページの「ライブラリに関する情報 を得る」を参照してください。

SCSIかファイバーチャネルライブラリのどちらを搭載しているかに応じてSCSI IDs またはFibre Channelメニュー(どちらかひとつだけ)が表示されます。ファイバー チャネルライブラリでは、Save Element Reserve After Power Cycleも表示されま せん。

※ ファイバーチャネルライブラリは、N8503-57/N8103-57(Upgrade型DLTライブラリ用 Fibre Channelコントローラ)を接続した場合になります。
Operationsのメニューツリー

Operationsのメニュー

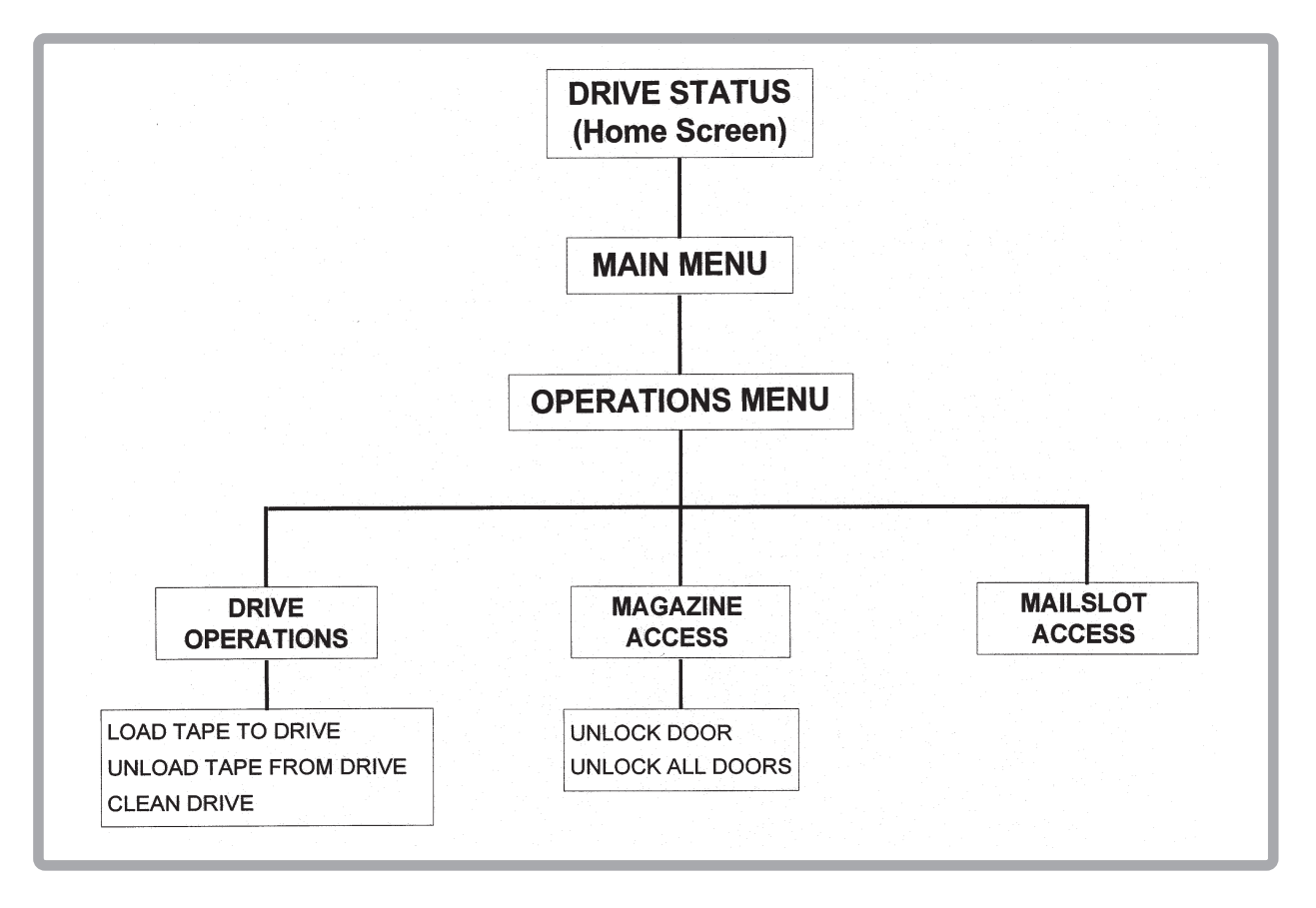

Administrationのメニューツリー

Administrationのメニュー

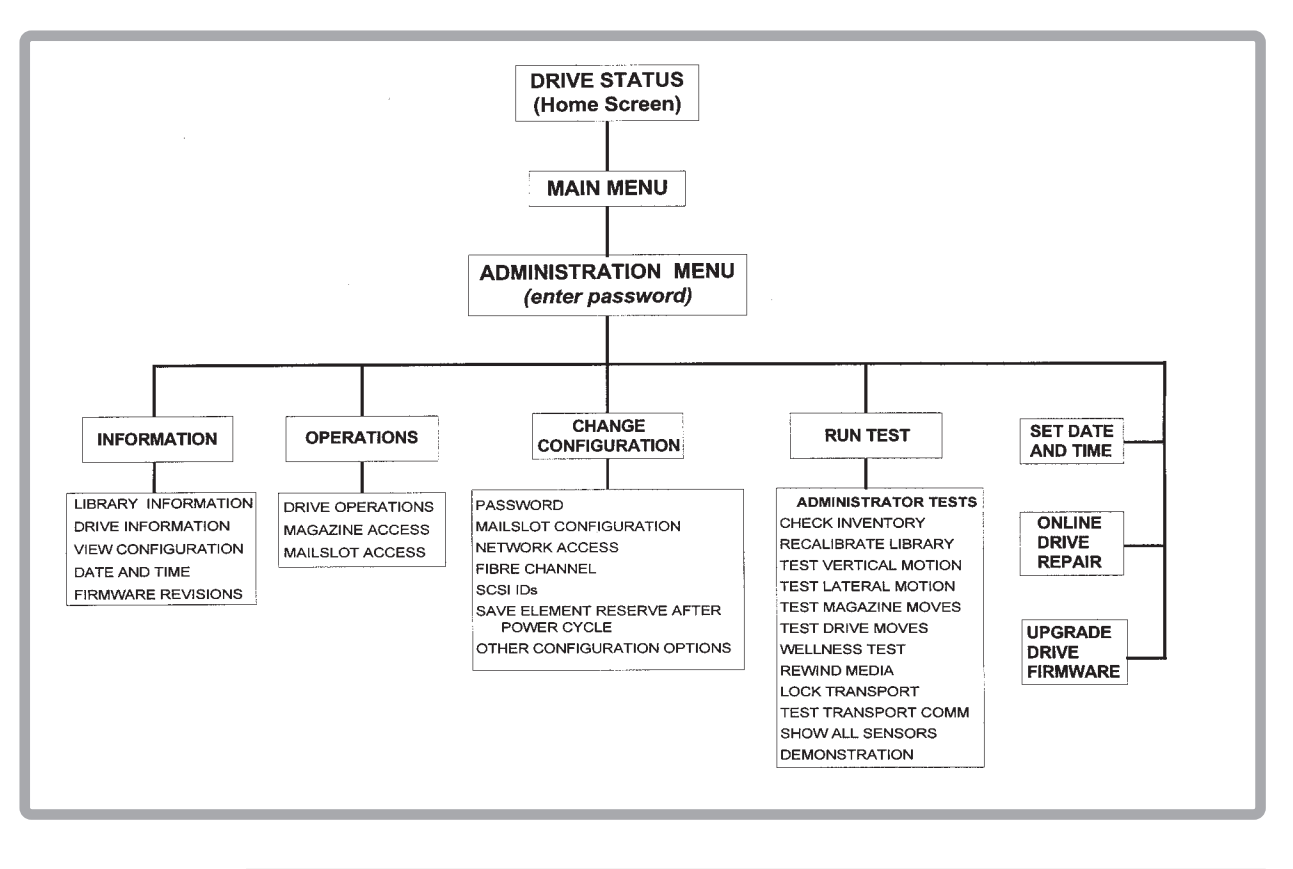

SCSIかファイバーチャネルライブラリのどちらを搭載しているかに応じてSCSI IDs またはFibre Channelメニュー(どちらかひとつだけ)が表示されます。ファイバー チャネルライブラリでは、Save Element Reserve After Power Cycleも表示されま せん。

Main Menu→

Administration→

Change Configuration

次のようなライブラリのコンフィグレーションオプションを変更できます。

## コンフィグレーションオプション

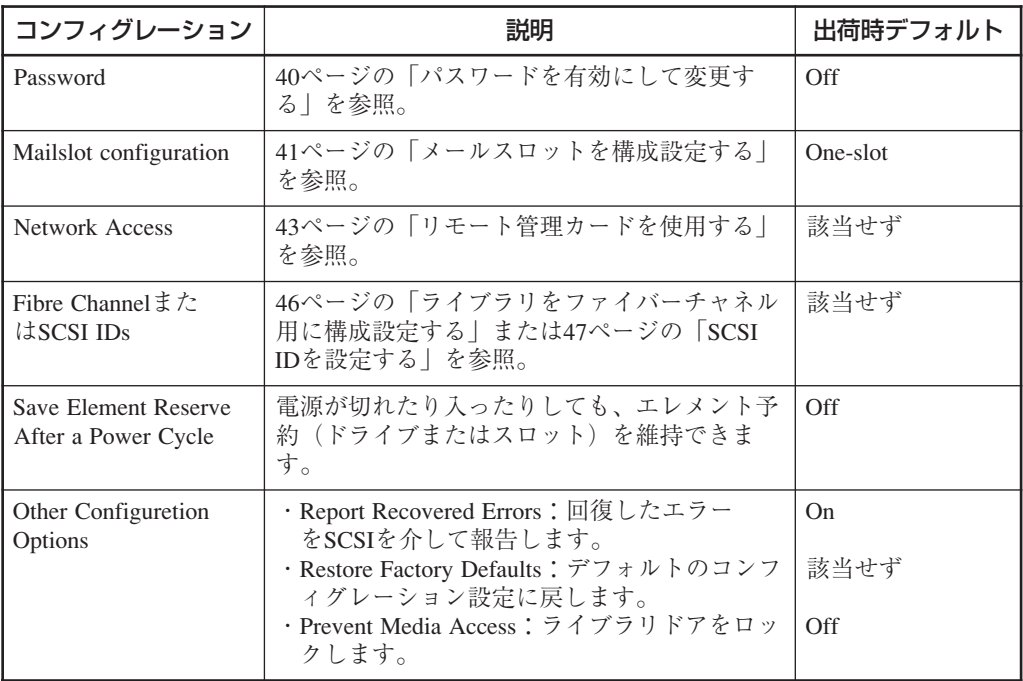

## パスワードを有効にして変更する

すべての管理作業は、パスワード保護されています。管理作業には、診断テスト、 コンフィグレーション、オンラインドライバ修理、日付と時刻の設定などがありま す。

Main Menu→ Administration→ Change Configuration→ Password

ライブラリ設置時点では、パスワード機能はオフになっています。システムへの無断ア クセスを防止するために、次の手順に従ってパスワードを設定してください。

- 1 Passwordメニューに入ります。ステータススクリーンに、パスワード機能が有効に なっているかどうかが示されます。
	- ・ パスワードがオフになっている場合、[Set new password]を選択してパスワード を有効にしてください。
	- ・ パスワードがオンになっている場合は、[Change password]を選択して、新しい パスワードを入力します。パスワードの長さは正確に8桁でなければなりませ ん。
	- ・ パスワードがオンになっている場合は、[Turn password Off]を選択して、パス ワードを解除します。

8桁を超えるパスワードを入力すると、9桁目が新しいパスワードの最初の桁になっ てしまいます。

2 [OK]を選択して終了します。

パスワードはかならず書き留めておいてください。

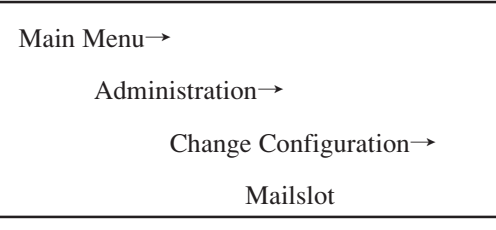

メールスロットコンフィグレーションを変更する前に、メールスロットにするスロット が空で、ドライブ内のテープの元のロケーションでないことを確認してください。

デフォルトで、ライブラリは1スロットメールスロットに設定されています。AdministrationまたはServiceメニューから、この設定を0スロット(メールスロットなし)または 5スロットに変更することもできます。

メールスロットは、本装置では常に右側のドアにあります。テープを交換するとき、ド アは、メールスロット用に構成されたストレージスロットの数だけ開きます。

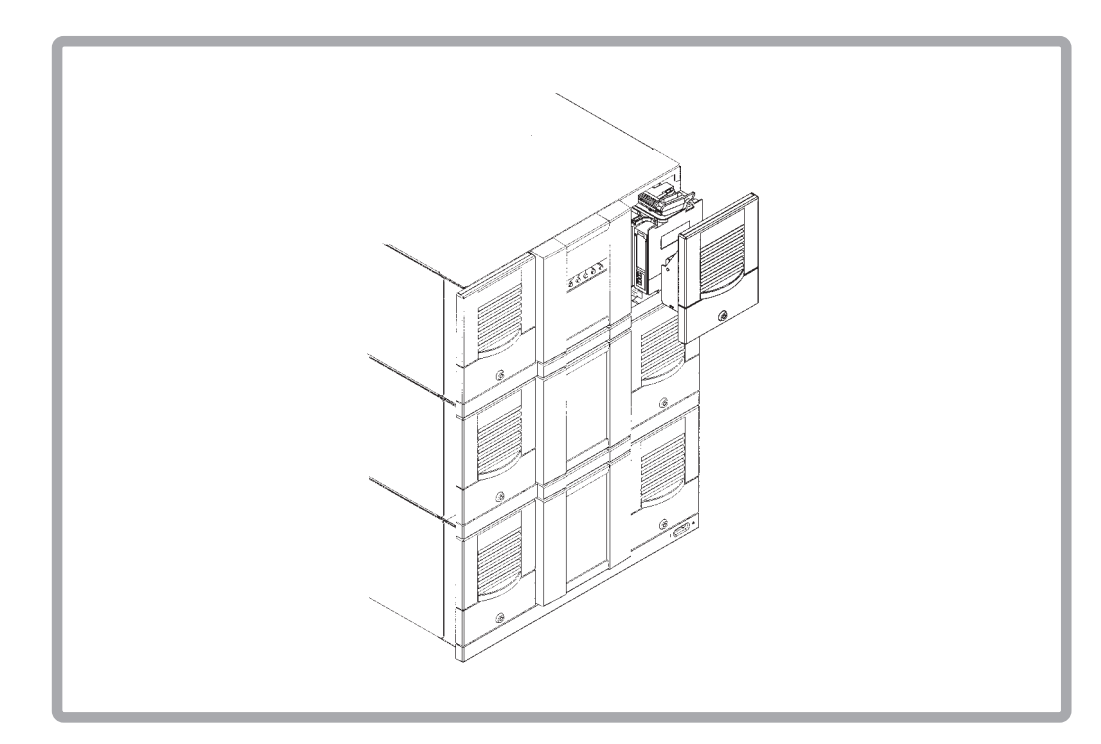

メールスロットドア

次の手順に従って、メールスロットオプションを構成設定してください。

1 Configure Mailslotメニューに、バックアップソフトウェアのストレージスロットと メールスロットのコンフィグレーションを確認するように要求するメッセージが表 示されます。

[OK]を選択します。

- 2 次のスクリーンに、メールスロットを構成設定する前に必要な事項の説明が現れま す。必要事項を満たしていることを確認してから、[OK]を選択します。
- 3 ディスプレイに、現行のメールスロット設定が表示されます。希望のメールスロッ ト数を選択します(0、1、または5)。各オプションについては、下表「メールスロッ トコンフィグレーション」を参照してください。

確認スクリーンに、変更に成功したか失敗したかが自動的に表示され、バックアッ プソフトウェアのコンフィグレーションを実行するようにというメッセージが出ま す。

4 [Done]を選択して、終了します。

バックアップソフトウェアの再コンフィグレーションをせずにメールスロット設定 を変更しないでください。テープの入れ替えと全テープの現在のロケーションを追 跡できるように、メールスロット設定がバックアップソフトウェアに反映されてい る必要があります。

#### メールスロットコンフィグレーション

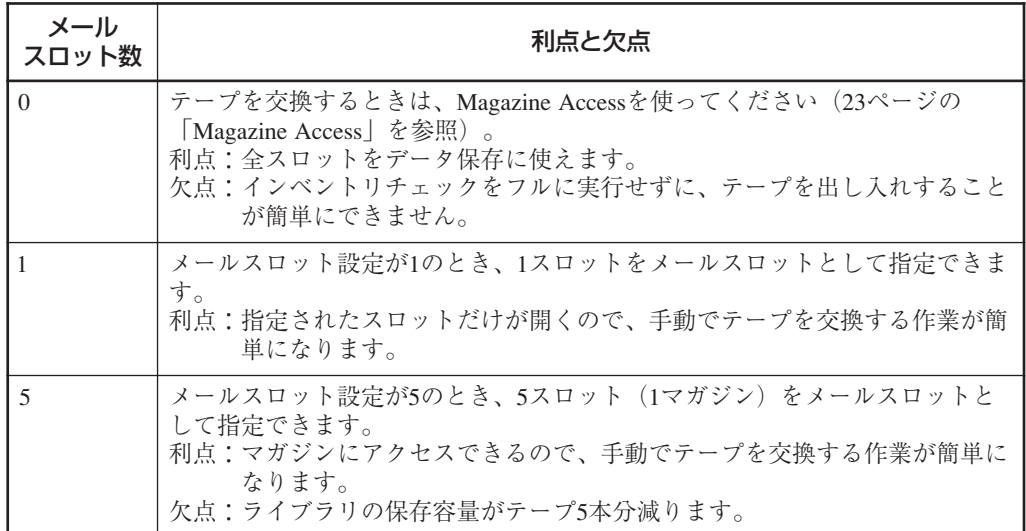

## **リモート管理カードを使用する**

#### 概要

リモート管理カードは、ライブラリからネットワークへの10Base-T接続を通して、Web ベースでライブラリを管理し、モニターすることを可能にします。リモート管理カード により、ネットワーク接続を通して、Webベースでライブラリを管理し、モニターする ことができます。

Webベースのライブラリ管理者ページには、以下が含まれています。

- ・ ドライブ、テープ、ライブラリのステータス情報
- ・ ライブラリコンフィグレーション情報と操作
- ・ ドライブメディアログ
- ・ エラーレポートと総合エラーログ
- ・ ライブラリファームウェアのダウンロード
- ・ 診断情報
- ・ サポート情報

#### 機能とその利点

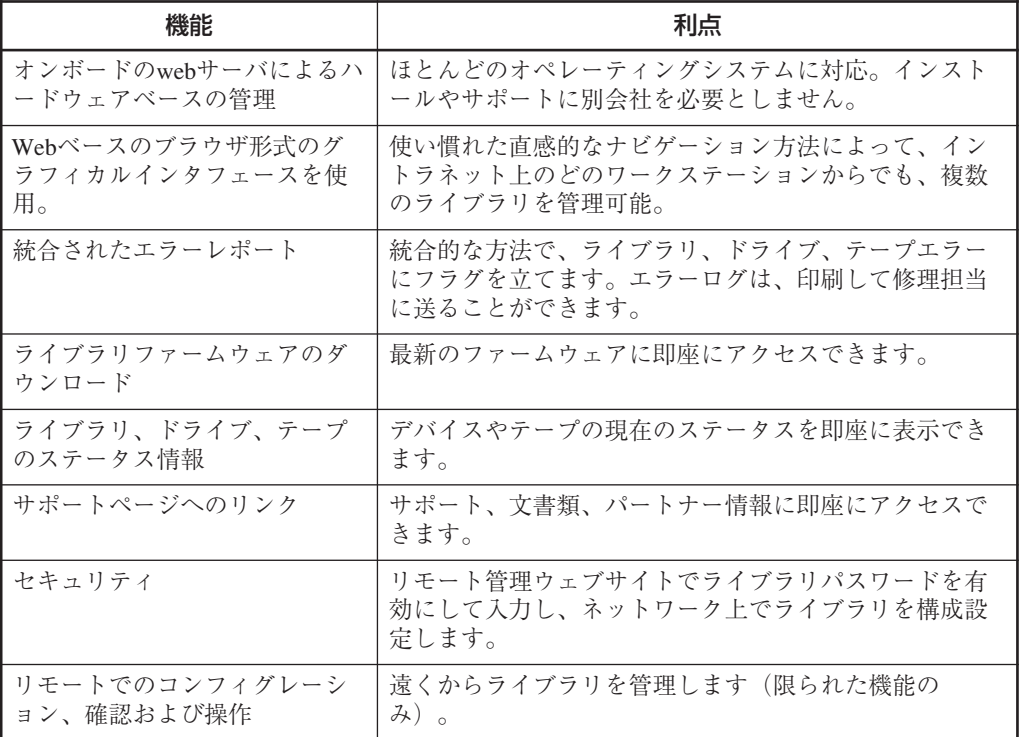

サポートされているコンフィグレーション

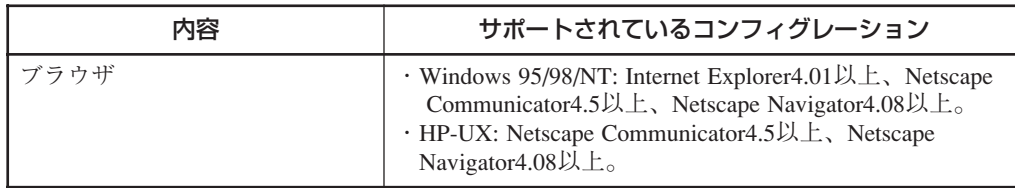

### リモート管理カードのインストールとコンフィグレーション

ほとんどのライブラリには出荷時にリモート管理カードが既にインストールされていま す。ただし、故障した場合には、カードを取りかえる必要があります。どのライブラリ モデルも1枚のカードしか必要としません。

#### コンフィグレーション

- 1 RJ-45コネクタをカードのネットワークポートに差し込みます。
- 2 ライブラリのバックパネルで、リモート管理カード上のリンクLEDが緑色になって いるのを確認します。(LEDの説明は、60ページを参照してください。)

IPアドレス、サブネットマスク、ゲートウェイアドレスをネットワーク管理者からも らってください。

3 フロントパネルで、IPアドレス、サブネットマスク、ゲートウェイアドレスを入力 します。次の手順に従ってください。

Main Menu→

Administration→

Change Configuration→

Network Access

- a. Network Accessメニューにアクセスします。
- b. IPアドレスを入力します。

[+]キーを使って、番号を変更します。

[->]キーを使って、次の数値に移ります。

[Down]キーを使って、次のアドレスに移ります。

c. 同様に、サブネットマスクを入力します。

d. ゲートウェイアドレスを確認します。IPおよびサブネットマスクによって、有 効なゲートウェイアドレスの範囲が狭まります。

MACアドレスはそれぞれのリモート管理カードに対して一意なので、識別用に使用 されます。このアドレスは変更できません。

e. 変更が終わったら、[OK]を押して変更を保存するか、[Quit]を押して変更を保存 せずに終了します。

入力した変更を確認するメッセージが表示されるか、変更が保存されなかった ことが知らされます。

4 指定のIPアドレスをWebブラウザに入力して、Webベースのライブラリ管理者ペー ジにアクセスします。

例:

IP address=15.28.33.12

Device name=library1

http://library1またはhttp://15.28.33.12

このWebベース管理についての説明とヘルプスクリーンは、Webページにありま す。

### ライブラリをファイバーチャネル用に構成設定する(N8503-57/N8103-57 Upgrade型 DLTライブラリ用Fibre Channelコントローラを接続している場合)

ファイバーチャネルカードは、SCSIとファイバーチャネルの間を橋渡しするものです。

#### コンフィグレーション

ファイバーアドレス指定に使われるSCSI IDは、デフォルトのSCSI IDだけです。これ らのIDをデフォルト状態から変更することはできないので、ファイバーチャネルカード が1枚でもあると、Configure SCSI IDsメニューオプションは表示されません。 ファイバーチャネル用にSCSI IDを設定する必要はありませんが、ライブラリは構成設 定する必要があります。

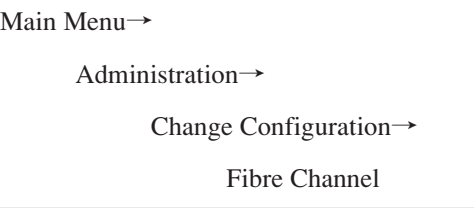

- 1 Fibre Channelメニューに入ります。
- 2 構成設定するファイバーチャネルカードがあるレベルを選択します。

[-]キーを使って、ライブラリのより低いレベルを選択します。

[+]キーを使って、ライブラリのより高いレベルを選択します。

レベルが正しければ、[OK]を選択します。

- 3 アドレス指定方式とAL PAを示すメッセージが表示されます。
	- ・ アドレス指定方式を選択します(ハードまたはソフト)。デフォルトのアドレス 指定はハードで、自動選択が有効になっています。

ハードアドレス指定では、固定アドレスを設定して維持できますが、アドレス 競合が起る可能性があります。ソフトアドレス指定は、電源が入るたびに使用 されていないアドレスを探すため、アドレスが変わることがあります。

ソフトアドレス指定方式ではAL\_PAが変わることがあるため、バックアップソフト ウェアによってはこのモードでライブラリを見つけにくいことがあります。このモー ドを選択する前に、バックアップソフトウェアのマニュアルで、ソフトアドレス指 定がサポートされていることを確認してください。

- ・ ハードアドレス指定を選択した場合、AL\_PA(固定アドレス)または自動選択を 選んでください。自動選択はハードアドレス指定のオプションで、使用可能な アドレスを見つけ、それ以降はそのアドレスをハードアドレスとして使用する ものです。
- 4 変更が終わったら[OK]を押して、変更を保存します。変更を確認するメッセージ が現れます。[Quit]を押して、変更を保存せずに、Fibre Channel Configurationメ ニューを終了することもできます。

### ファイバーチャネルの情報を得る

Informationメニューに入って、以下のファイバーチャネル設定を表示させます。

- ・ ループステータス
- ・ 正常動作とエラー状態
- ・ 指定されたAL\_PA
- ・ ワールドワイドポート名
- ・ ワールドワイドノード名
- ・ アドレス指定方式

#### SCSI IDを設定する

Main Menu→

Administration→

Change Configuration→

SCSI IDs

ファイバーチャネルを使用しているライブラリはデフォルトのSCSI IDを使うため、 このメニューは使用できません。

同じSCSIバス上にあるデバイスはすべて独自のSCSI IDを持っている必要がありま す。

#### デフォルトSCSI ID

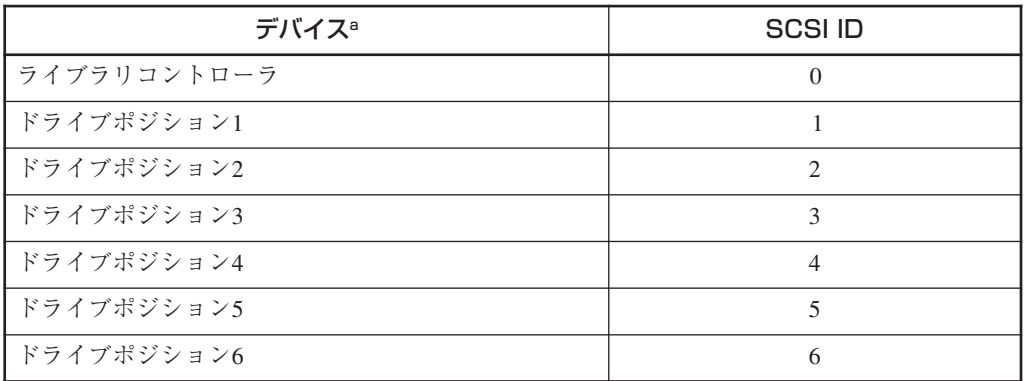

a. デバイスの数はN8560-28/N8160-28(Upgrade型DLTライブラリ用増設DLTドライ ブ)の増設台数によって異なります。

SCSI ID設定を出荷時デフォルトから変更すると、バックアップソフトウェアのコン フィグレーションに影響することがあります。SCSI IDに必要な条件については、 バックアップソフトウェアのマニュアルを参照してください。

ドライブが入っていなくても、ドライブポジションのSCSI IDを構成設定できます。後 に追加されたドライブが、そのロケーションに既に指定済みのIDを使用します。

1 SCSI IDsメニューに入ります。同じSCSI IDのデバイスは別のSCSIバスに接続する 必要があるという警告メッセージが現れます。

[OK]を選択します。

2 Configure SCSI IDスクリーンに、選択されたドライブポジションを示すメッセージ が表示されます。

[-]か[+]キーを使って、ドライブまたはライブラリコントローラを選択してから、 [OK]を選択します。ライブラリのドライブ番号については、13ページの「装置背面 (リアパネル)」、またはライブラリ背面の製品情報ラベルを参照してください。

3 次のスクリーンに、ドライブ番号と現在のSCSI IDが表示されます。

[-]か[+]キーを使って、希望のSCSI IDを選択してから、[OK]を選択します。

4 確認スクリーンに、この操作に成功したか失敗したかが示されます。SCSI ID指定 に失敗すると、原因が表示されてから、Configure SCSI IDスクリーンに戻ります。

Main Menu→

Administration→

Set Date and Time

ライブラリが最初にセットアップされた時点、またはライブラリが長期間オフになって いた場合、日付と時刻を設定する必要があります。日付と時刻を設定するには、Administrationメニューに入ります。日付と時刻を表示させるだけの場合は、Informationメ ニューに入ります。

日付と時刻を設定するには:

- 1 Set Date and Timeメニューに入ります。
- [-]か[+]キーを使って、年、月、日を選択します。終了したら[->]キーを使って、次 の入力項目に進みます。
- 3 [+]か[-]キーを使って、時間と分(00:00:00)を設定します。[->]キーを使って、次の 入力項目に進みます。秒は自動的に00に設定されます。
- 4 [-]か[+]キーを使って、時刻帯を選択します。UTCは、協定世界時(Coordinated Universal Time)の略です。
- 5 [OK]を押して、変更を保存します。または[Quit]を押して、変更を保存せずに終了 します。

## **ライブラリに関する情報を得る**

以下の情報が、InformationおよびAdministrationメニューから得られます。

- ・ ライブラリ情報
- ・ ドライブ情報
- ・ コンフィグレーション情報
- ・ 日付と時刻
- ・ ファームウェアリビジョン

#### ライブラリ情報

Main Menu→ Information→ Library Information

次の手順に従って、ライブラリに関する情報を表示させます。51ページの表に、それぞ れのオプションを説明します。

- 1 Library Informationメニューから、次のオプションのひとつを選択します。
	- ・ Library Status
	- ・ Hard Error Log
	- ・ Recovered (Soft) Error Log
	- ・ Odometer
	- ・ Identity
- 2 [Back]を選択して、Library Informationメニューに戻ります。

ライブラリ情報

| メニューオプション                                                              | 情報                                                                                         |
|------------------------------------------------------------------------|--------------------------------------------------------------------------------------------|
| Library Status                                                         | ライブラリの全般的なステータスに関する情報と一部使<br>用可能のフラグをすべて表示します。                                             |
| Hard Error Log (55ページの「エ<br>ラー状態を解決する )                                | 回復不能エラーの履歴を表示。ハードエラーなしのメッ<br>セージを返すか、エラーエントリを表示します。[Older]<br>または[Newer]キーを使って、エントリを選択します。 |
| Recovered (Soft) Error Log $(55^{\circ\circ})$<br>ージの「エラー状態を解決す<br>る」) | 回復不能エラーの履歴を表示。ソフトエラーなしのメッ<br>セージを返すか、エラーエントリを表示します。[Older]<br>または[Newer]キーを使って、エントリを選択します。 |
| Odometer                                                               | 交換された移動のカウントを表示します。                                                                        |
| Identity                                                               | ライブラリのシリアル番号を表示します。                                                                        |

### ドライブ情報

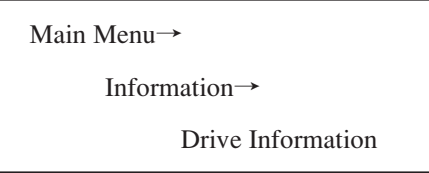

- 1 Drive Informationメニューから、[-]か[+]キーを使って、希望のドライブモジュール を選択します。
- 2 [OK]を選択し、以下のオプションを表示させて、ひとつを選択します。
	- ・ Event Log: ドライブエラー、オンラインとオフラインの偏移、ドライブのク リーニングなど、選択されたドライブポジションに対する重要な イベントを表示します。
	- · Odometer: 電源がオンになっていた時間およびドライブのロードのカウント を表示します。
	- ・ Identity: ドライブタイプ、シリアル番号、ファームウェアリビジョンを表 示します。

```
コンフィグレーション情報
```
Main Menu→ Information→ View Configuration

View Configurationメニューから、希望のライブラリ機能を選択し、現在の以下のよう な情報を表示させます。

- ・ パスワード有効ステータス
- ・ メールスロットコンフィグレーション
- ・ ネットワークアクセスコンフィグレーション
- ・ SCSI ID指定またはファイバーチャネルステータス
- ・ 電源を入れ直した後で、エレメント予約を保存
- ・ その他のコンフィグレーションオプション(メディアアクセス防止、出荷時デフォ ルトの復元、回復したエラーログのレポート、サービス専用の診断コンフィグレー ション)

#### 日付と時刻

Main Menu→

Information→

Date and Time

このメニューにアクセスして、ライブラリの日付、時刻、時刻帯の設定を表示させま す。[More]キーを使って、最後に電源をオンにした日時を表示します。

ファームウェアリビジョン

Main Menu→ Information→ Firmware Revisions

Firmware Revisionsメニューから、以下に関する情報を表示させることができます。

- ・ ライブラリ
- ・ テープドライブ

## **ライブラリ診断テストを実行する**

Main Menu→

Administration→

Run Test

以下の手順に従って、ライブラリ機能の内部テストを実行します。 54ページの表に、これらのテストの説明があります。

- 1 Administrationから、[More]を選択して、管理オプションをもっと表示させます。 Run Testメニューを選択します。
- 2 Run Testから、[-]か[+]キーを使って、使用可能なテストを表示させます。
- 3 [OK]を選択して、テストを選択します。
- 4 テストを実行する回数を選択します(複数回行う場合)。

[Stop]を選択して、テストを中止します。現在のテストサイクルが終わってから、テ ストが停止します。

5 [Run]を選択して、テストサイクルを開始します。

テスト結果は、テストサイクルが終わった時点で表示されます。

```
診断テスト
```
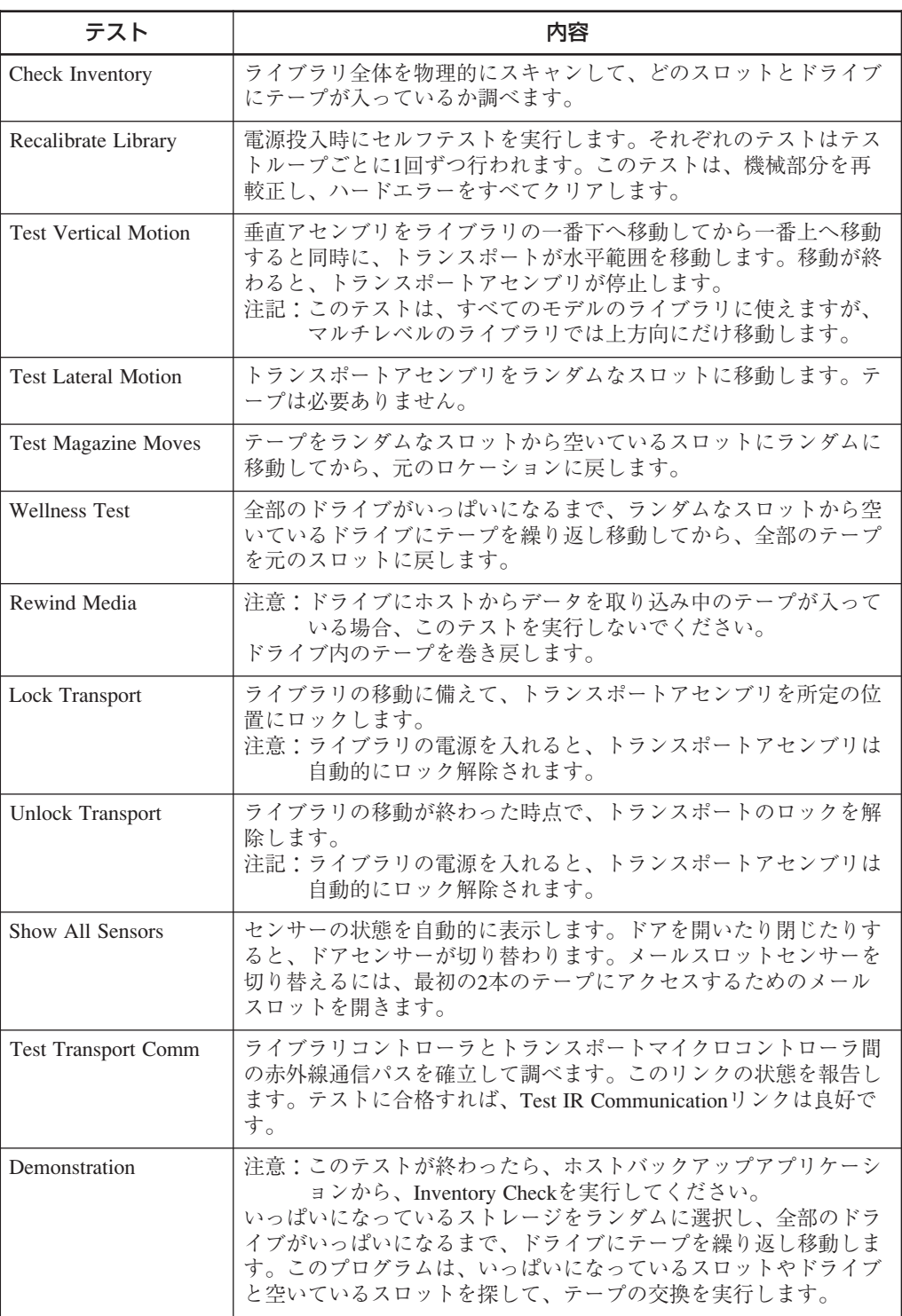

# **第4章 障害処理ガイド**

#### **エラー状態を解決する**

エラーが発生したら、フロントパネルには問題を示すエラーメッセージが表示されま す。以下の手順に従って、問題を解決します。

- 1 エラーメッセージは表示されたスクリーン、またはHard Error Logから、[More]を 選択します。
- 2 このスクリーンからの情報を、エラーコード番号、FRU(現場交換ユニット)番号、 エラーコード修飾子、シーケンス番号、その他の表示を含めてすべて記録します。
- 3 [more]を選択します。表示された推奨処置のリストと、その他のスクリーンを(表 示された場合)記録します。情報を取得するには、ハードエラーログの最新エント リを調べます。
- 4 推奨処置を、提示された順序で実行します。問題が分離されるまで、順に次の処置 を実行していきます。

問題が分離された後は、それ以降の推奨処置を実行しないでください。

5 フロントパネルディスプレイに表示されたすべての推奨処置を実行しても、問題が 解決しない場合は、お買い求めの販売店、または保守サービス会社にご連絡くださ  $V_{\lambda_{\alpha}}$ 

フロントパネルディスプレイのステータスバーには、ログのエントリが記録されたドラ イブやライブラリの故障について、反転表示による注意が示されます。この注意は、 Library Hard Error LogスクリーンまたはDrive Logスクリーンを表示してクリアできま す。

ライブラリの反転表示による注意は、ライブラリの一部使用可能ステータスが変わった 場合にもセットされます。この注意は、Library Statusメニューを表示してクリアできま す。

エラーログにアクセスするには、以下のメニューパスに従います。

#### ライブラリ ハード エラー:

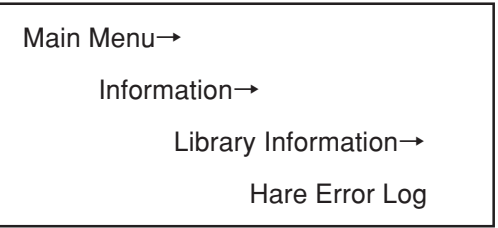

#### メディア イベント エラー:

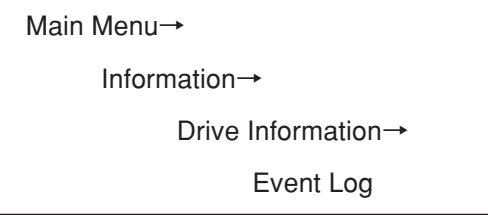

ライブラリ ステータス:

Main Menu→ Information→ Library Information→ Library Status

## **フィールド状態をクリアする**

ライブラリでハードエラーが報告された場合、フロントパネルディスプレイ上のライブ ラリステータスアイコンがfailedにセットされます。この状態は、以下のいずれかの方 法で(HealthyまたはPartially Available)にクリアできます。

- ・ Recalibrate Libraryテストを実行する
- ・ ライブラリの電源を入れ直す

## 一部使用可能状態をクリアする

一部使用可能状態は次の表(一部使用可能の条件)に示す1つまたは複数の条件によって 起こります。一部使用可能状態は、ライブラリが部分的に動作していることを意味しま す。一部使用可能な場合、フロントパネルディスプレイ下方の明るいバーが黄色になり ます。この状態は、問題が修正されるまで続きます。

一部使用可能の条件

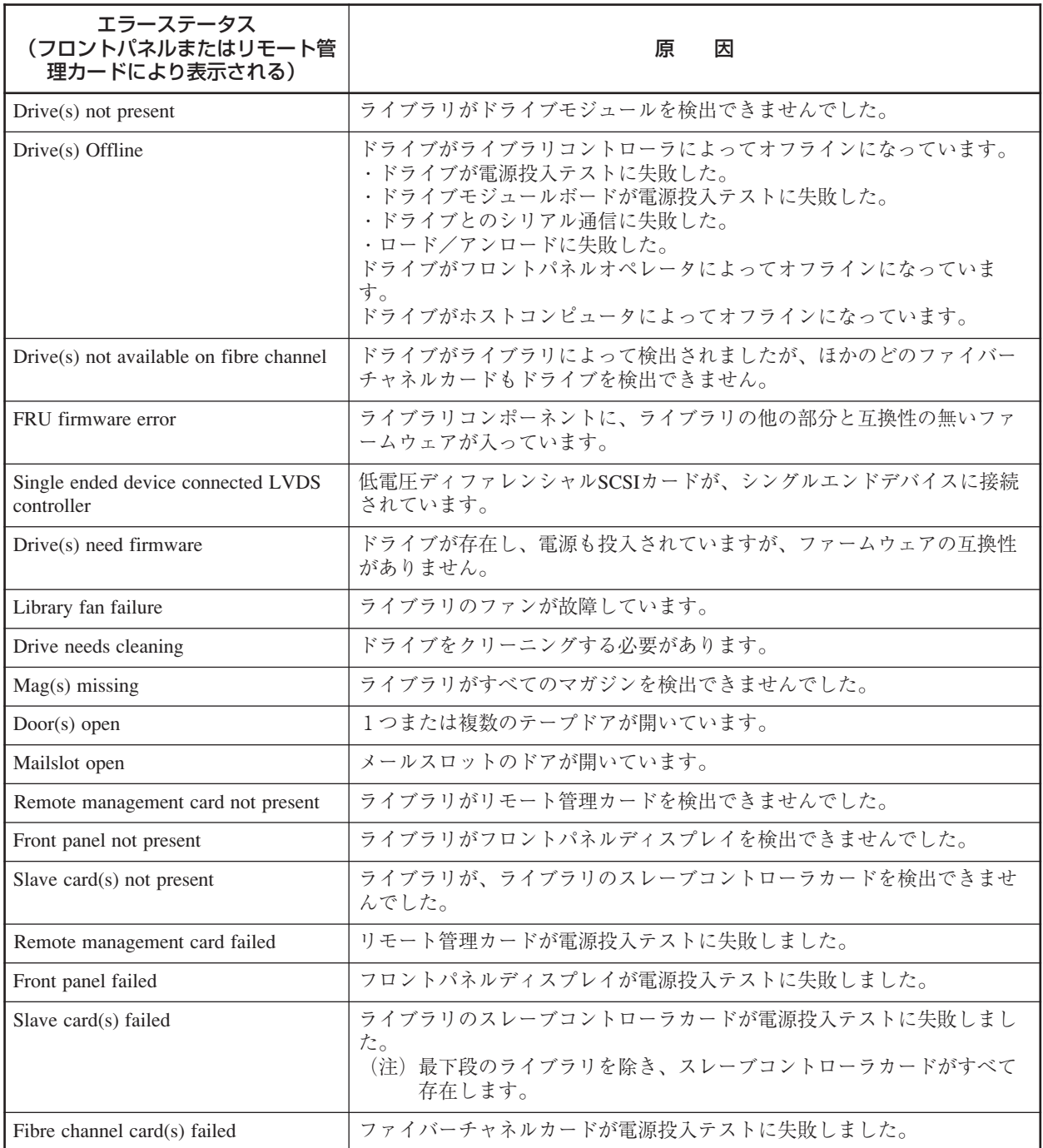

## **ライブラリハードウェアのトラブルシューティング**

次の表(トラブルシューティング表)に、動作上の問題点とそのトラブルシューティング について説明します。ホストやアプリケーションソフトウェアに関する問題について は、各ホストシステムまたはアプリケーションの説明書を参照してください。それでも 問題が解決しない場合は、お買い求めの販売店、または保守サービス会社にご連絡くだ さい。

電源を入れ直す場合は、事前にシステム管理者に相談してください。アクティブな デバイスがSCSIバスやファイバーチャネルループに接続された状態では、電源を入 れ直さないように注意してください。SCSIバスやファイバーチャネルループがアク ティブな状態で電源を入れ直すと、データが失われたり、ホストシステムがハング アップすることがあります。

トラブルシューティング表

| 題<br>問                                                 | 対応処置                                                                                                    |
|--------------------------------------------------------|----------------------------------------------------------------------------------------------------|
| ライブラリに電源投入できない。                                        | ・電源ケーブルの接続をすべて調べます。<br>・電源(スタンバイ)スイッチがオンになっていることを確認します。<br>・すべての電源コンセントに電気が通じていることを確認してください。<br>・マルチレベルライブラリでは、電源装置を入れ替えてみてください。故<br>障した電源装置が上レベルにある場合は、部分的に使用可能な状態で動<br>作します。<br>・電源コードを交換します。 |
| 電源投入テストに失敗。フロントパ<br>ネルディスプレイにエラーメッセー<br>ジが表示される。       | ・全部のテープがマガジン内に完全に挿入されていること、マガジンがラ<br>イブラリ内に完全に収納されていることを確認します。<br>・電源投入テストに再度失敗した場合は、エラーコードを調べ、詳細につ<br>いて55ページの「エラー状態を解決する」を参照してください。                                                           |
| テープがドライブ内にあるときにラ<br>イブラリの電源が切れ、電源が回復<br>してもレディ状態に戻らない。 | ・ライブラリの電源を入れ直します。                                                                                                    |
| ディスプレイにメッセージが表示さ<br>れない。                               | ・電源コードが接続されていることを確認します。<br>・電源スイッチが入っていることを確認します。<br>・ユニットの電源を入れ直します。                                                                                                    |
| マガジンを挿入した、またはテープ<br>をロードした後で、エラーメッセー<br>ジが表示される。       | ・マガジン内にテープが正しく挿入されていることを確認します。<br>(23)<br>ページの「ライブラリ内のテープにアクセスする」を参照)<br>・正しい種類のテープを使用していることを確認します。                                                                                             |
| ドライブのSCSI IDを変更したが、<br>ホストコンピュータが新しいIDを認<br>識できなかった。   | ・ホストをリブートします。                                                                                                    |
| 内部テストサイクルを中止する必要<br>がある。                               | ・[STOP]を押します。現行テストループが完了した後、テストが停止しま<br>す。                                                                                                    |
| ドライブ内でテープが動かなくなっ<br>た。                                 | お買い求めの販売店、または保守サービス会社に連絡してください。                                                                                                    |
| トランスポート内でテープが動かな<br>くなった。                              | ・トランスポートに最も近いドアを開けます。マガジンを取り出し、テー<br>プをほぐしながらトランスポートからそっと取り出します。<br>・Recalibrate Libraryテストを実行します (53ページの「ライブラリ診断<br>テストを実行する」を参照してください)。<br>・お買い求めの販売店、または保守サービス会社に連絡してください。                   |
| ストレージスロット内でテープが動<br>かなくなった。                            | ・フロントパネルディスプレイを参照し、該当のドアを開けます。ドアを<br>外向きにスライドさせ、マガジンを取り外します。<br>・テープを取り出します。                                                                                                    |

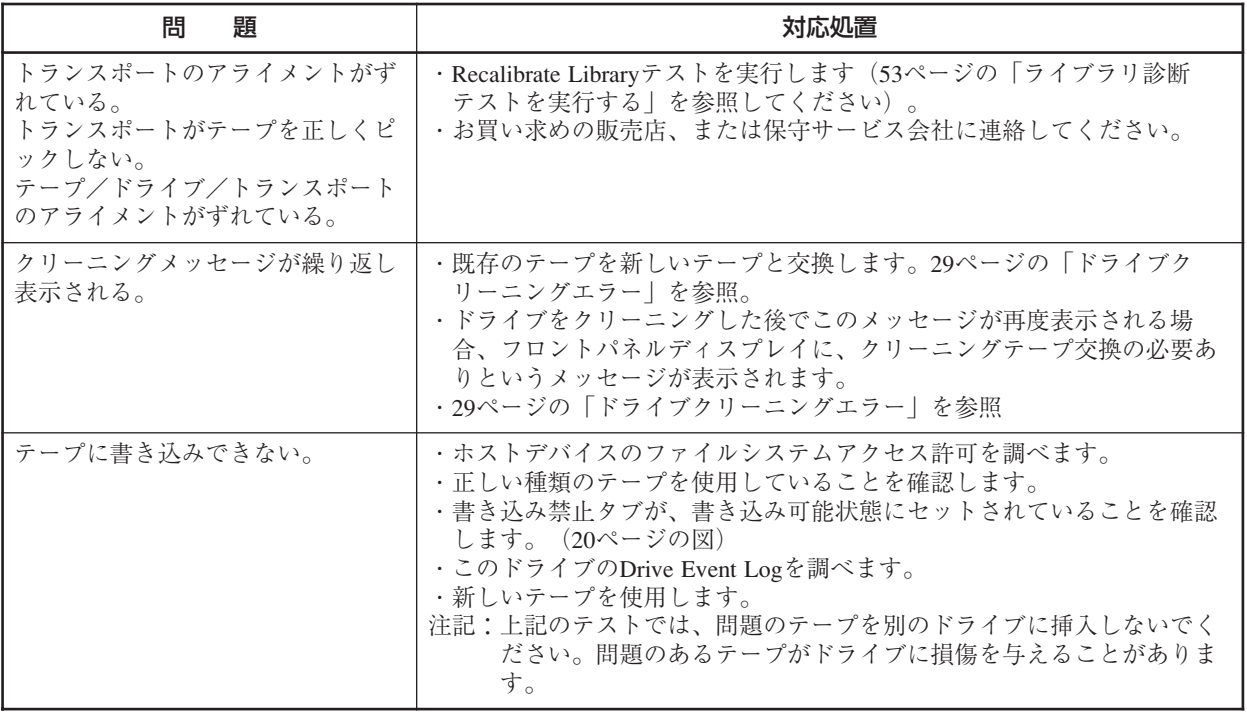

リモート管理カードLED

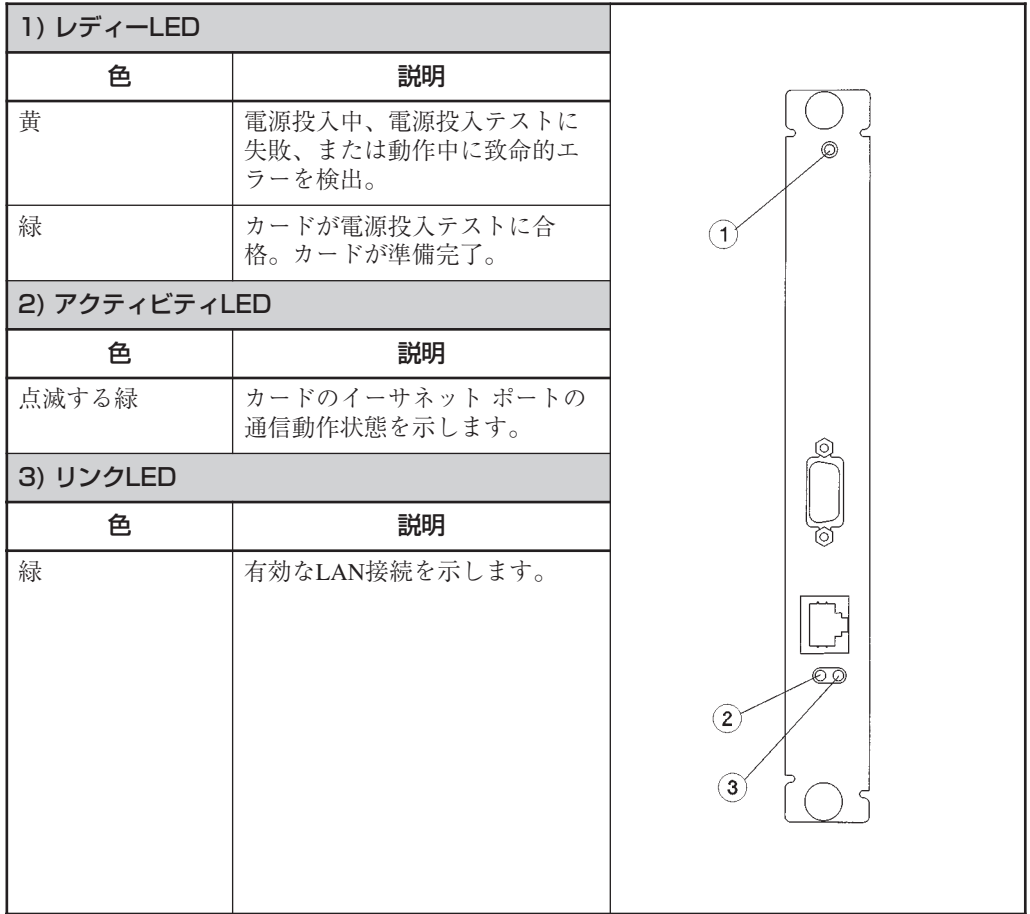

## HVDSライブラリ コントローラ カード LED

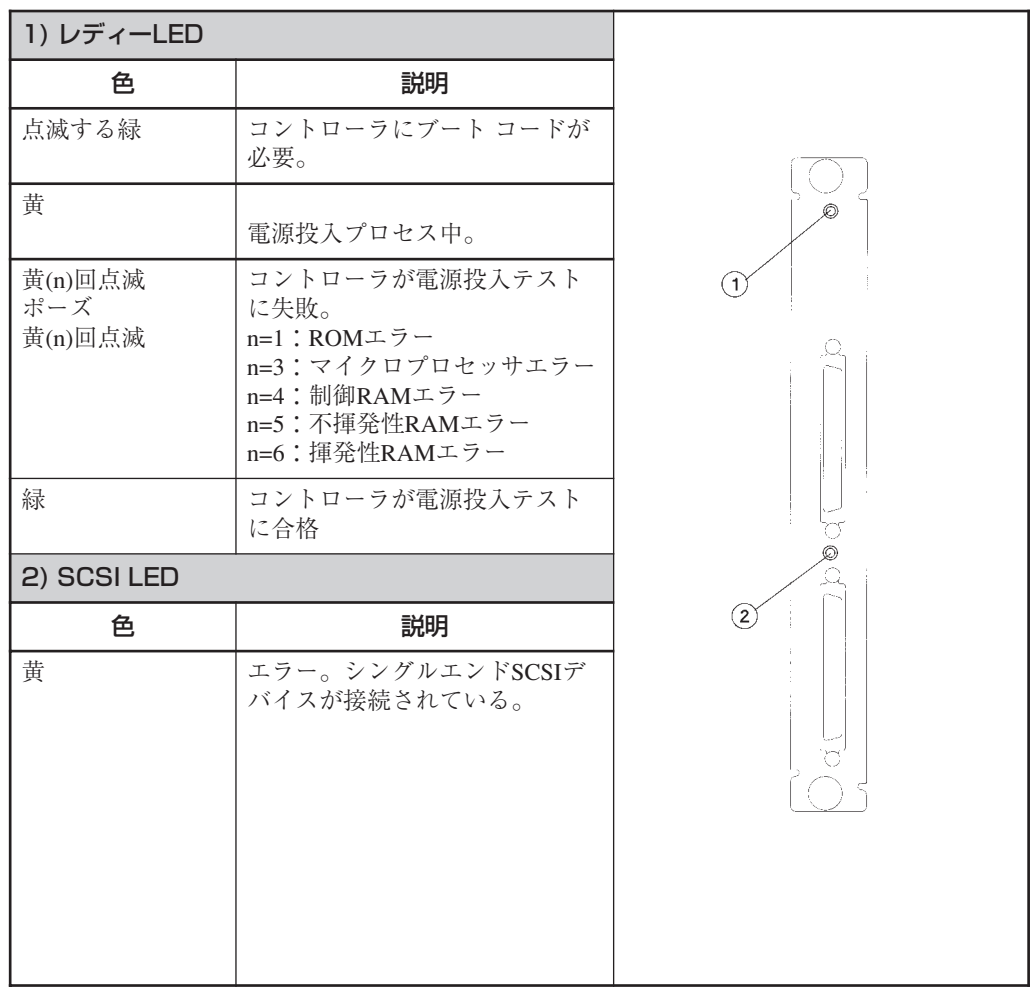

## ドライブモジュールLED

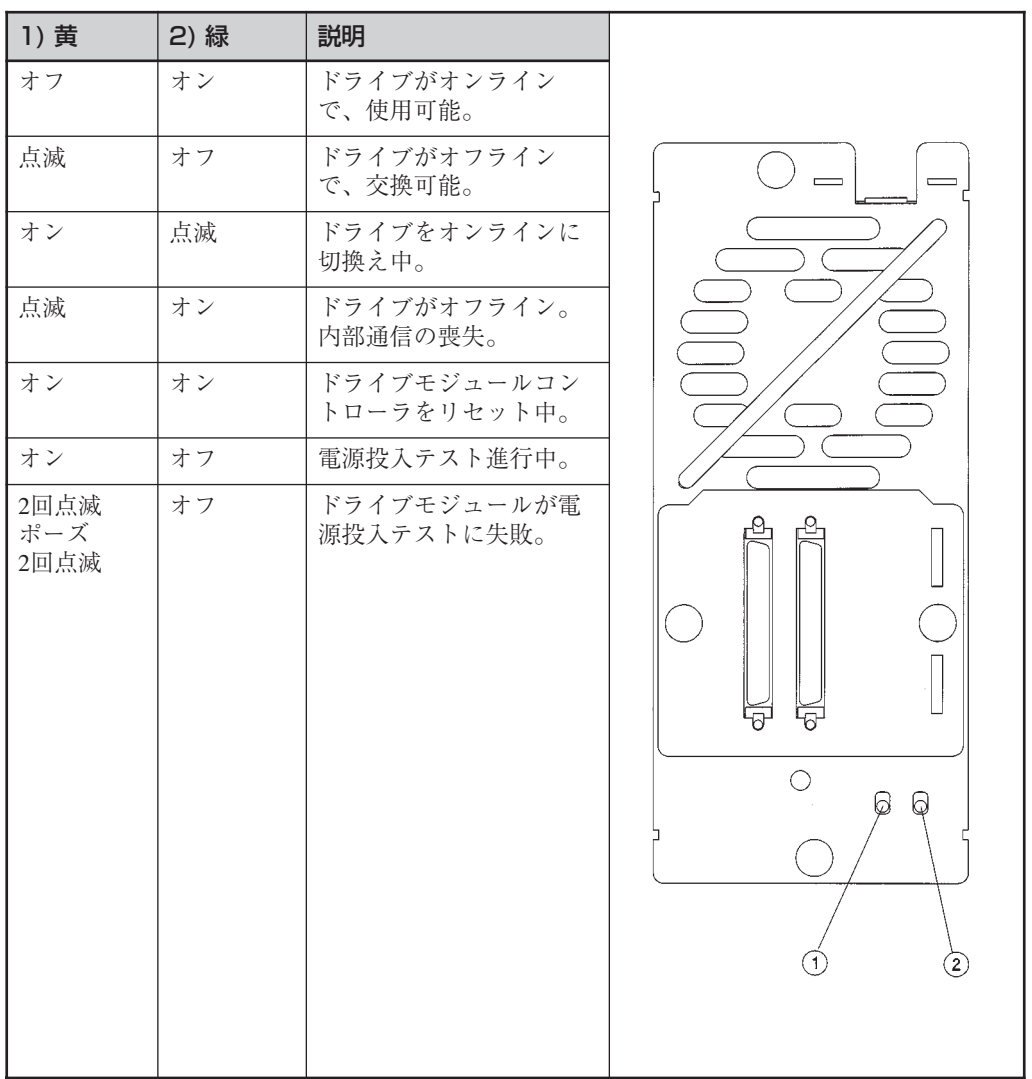

## ファイバーチャネルカードLED

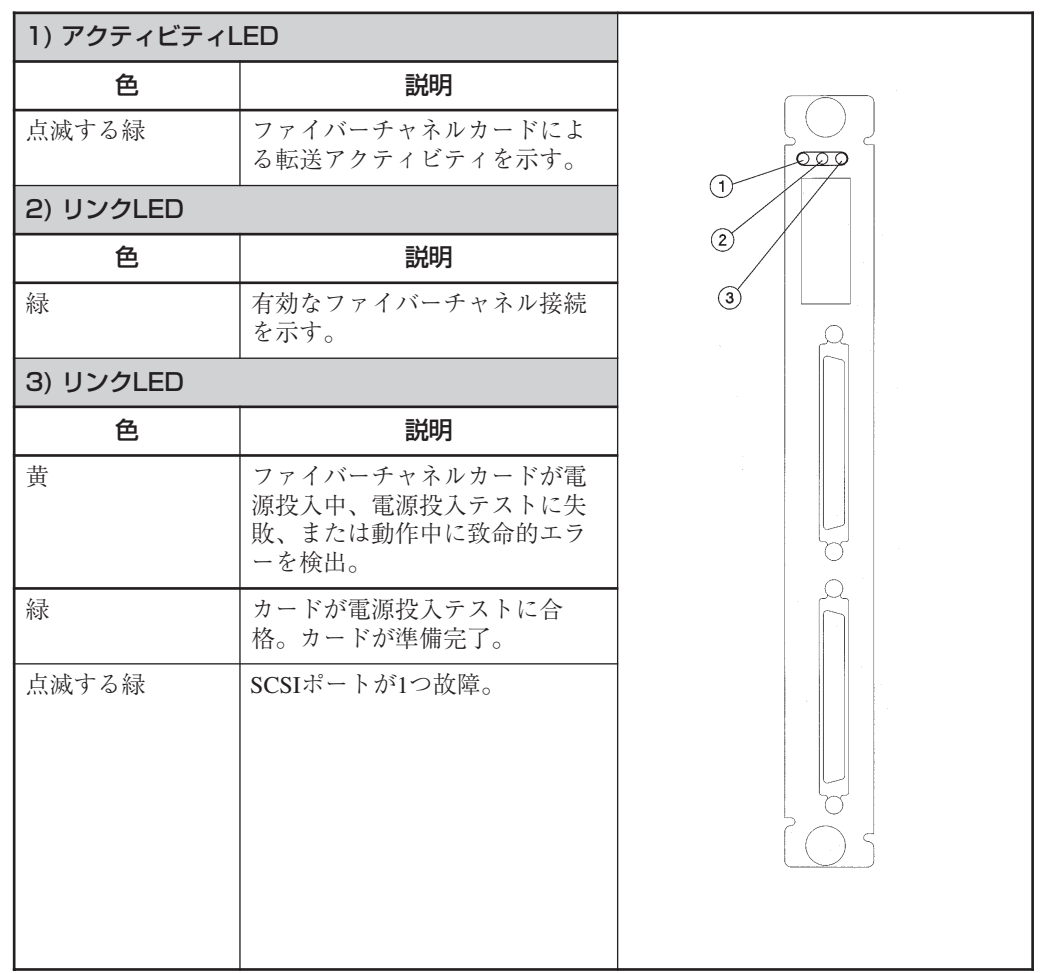

\* N8503-57/N8103-57(Upgrade型DLTライブラリ用Fibre Channelコントローラ)を使用 している場合

## $\sim$ メモ欄 $\sim$

# **付録A 仕 様**

## **本装置**

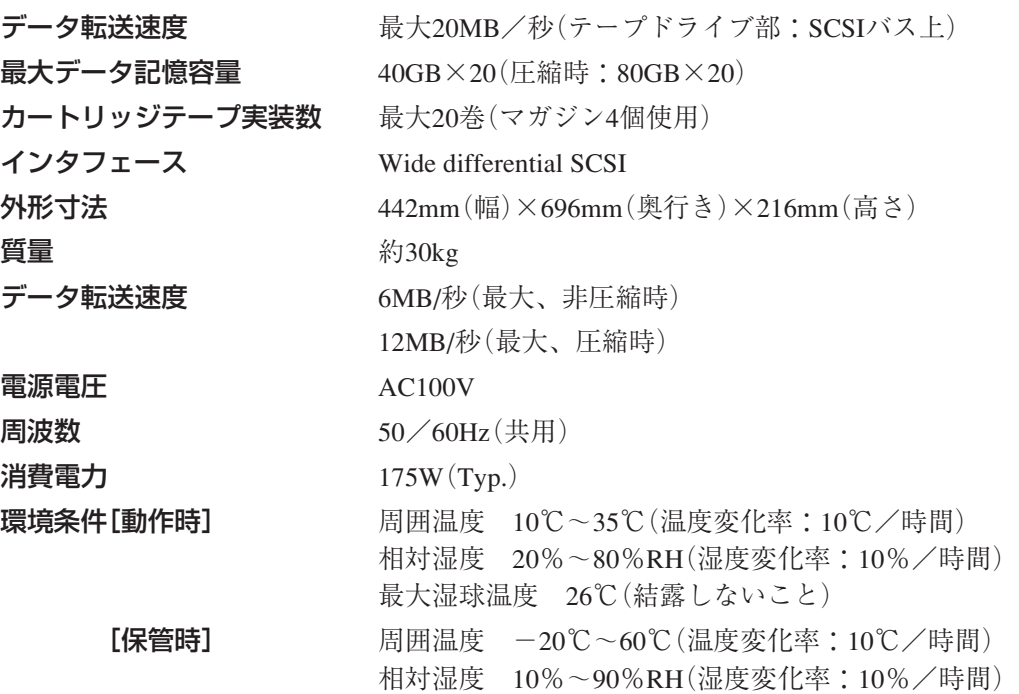

## **カートリッジテープ(型番:EF-2413G)**

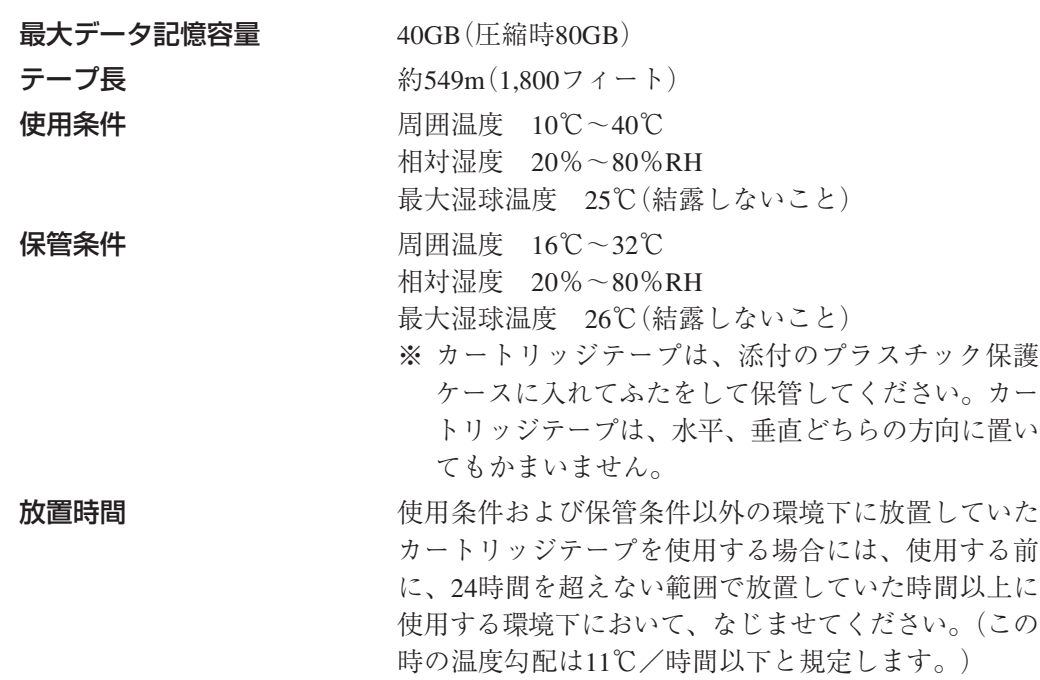

# **付録B 別売品および消耗品**

## **別売品**

本装置には次の別売品が用意されています。お買い求めの際は販売店に品名と次の型番 をお申しつけください。

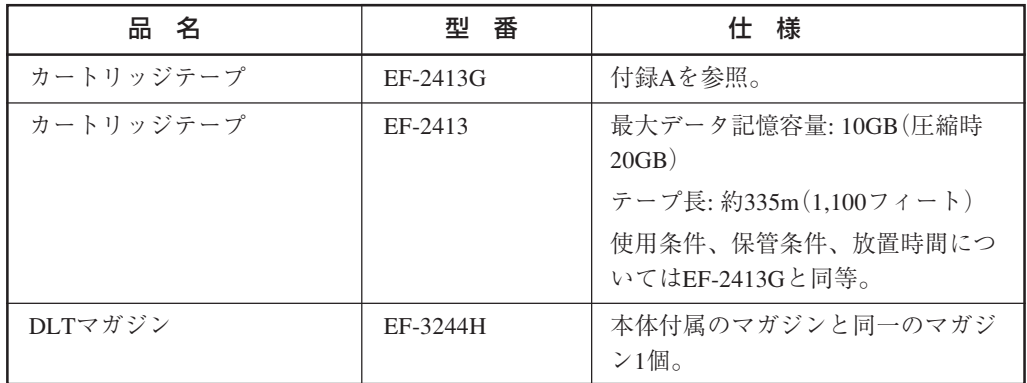

## **消耗品**

本装置には次の消耗品が用意されています。お買い求めの際は販売店に品名と次の型番 をお申しつけください。

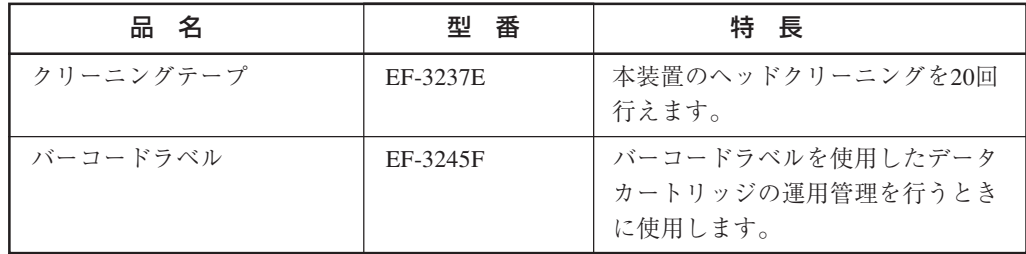

# **付録C 運用状況お客様記入シート**

本装置を保守・管理する際に必要な情報を記録しておくメモ欄です。

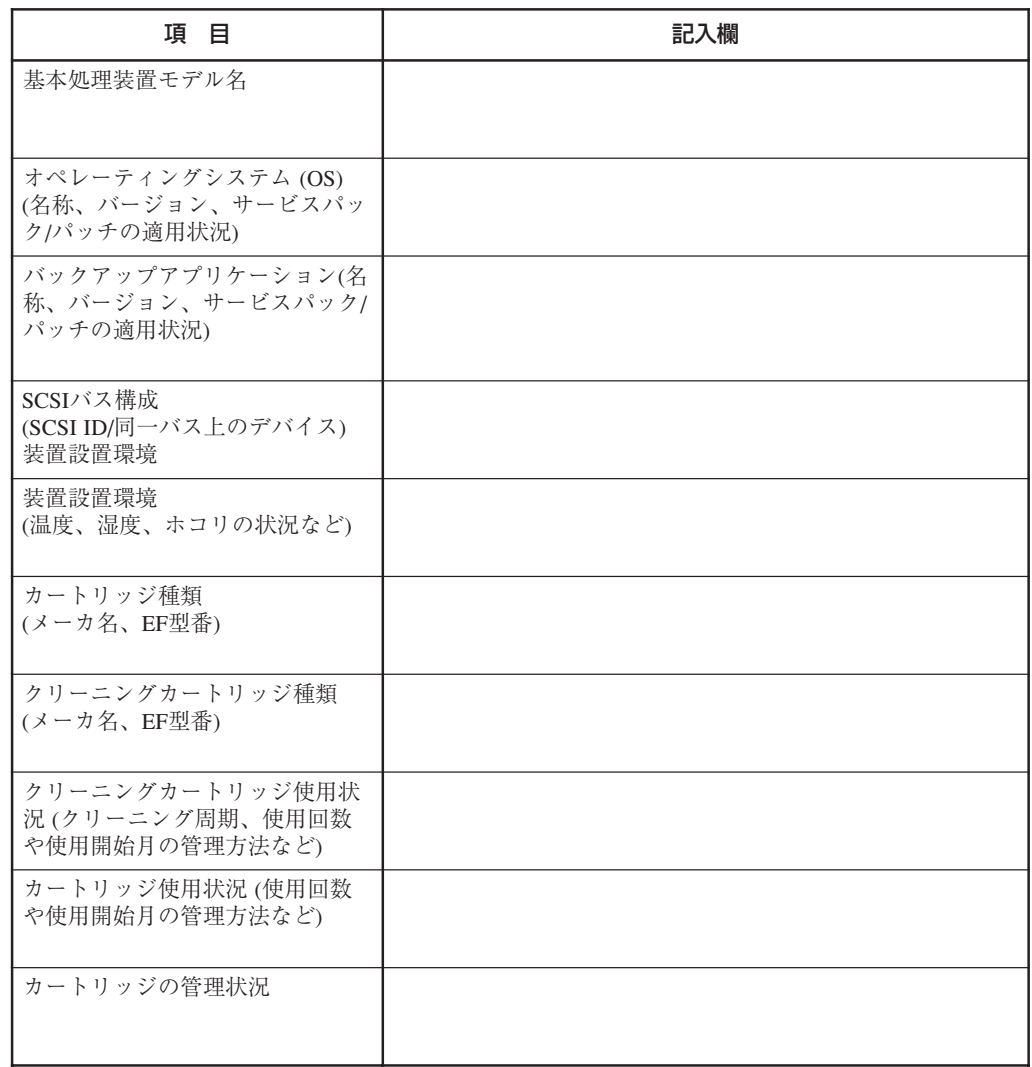

## $\sim$ メモ欄 $\sim$

# 索 引

# 英数字

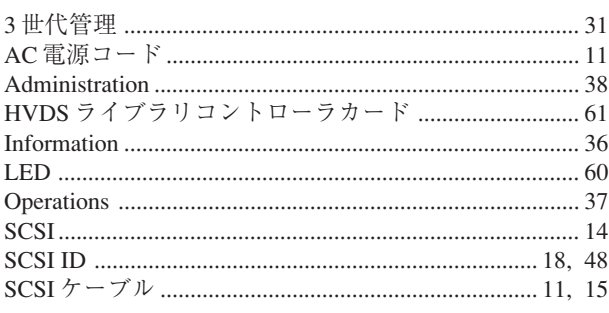

## $\overline{J}$

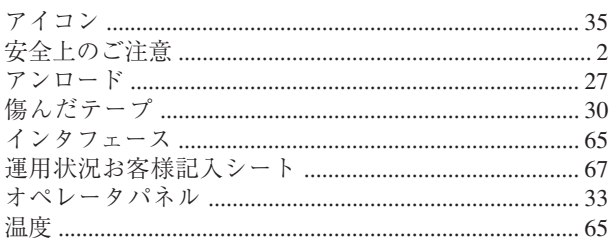

# $\bigcup$

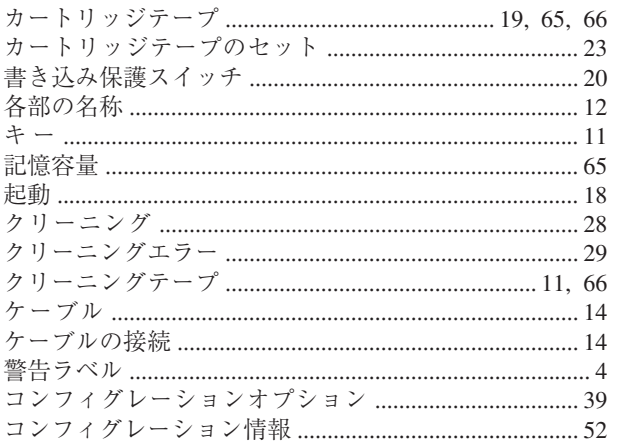

# $\overline{v}$

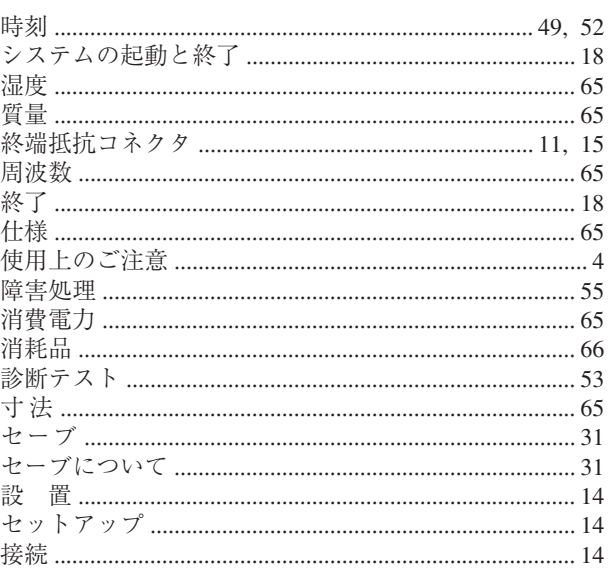

# タ

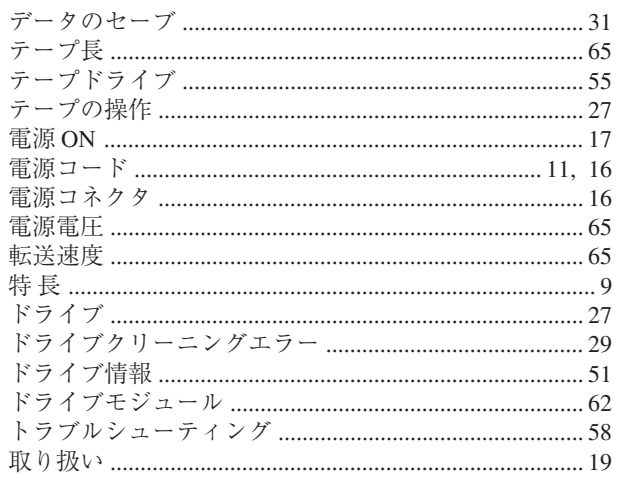

# $\boldsymbol{\tau}$

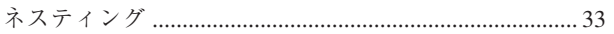

# $\overline{\mu}$

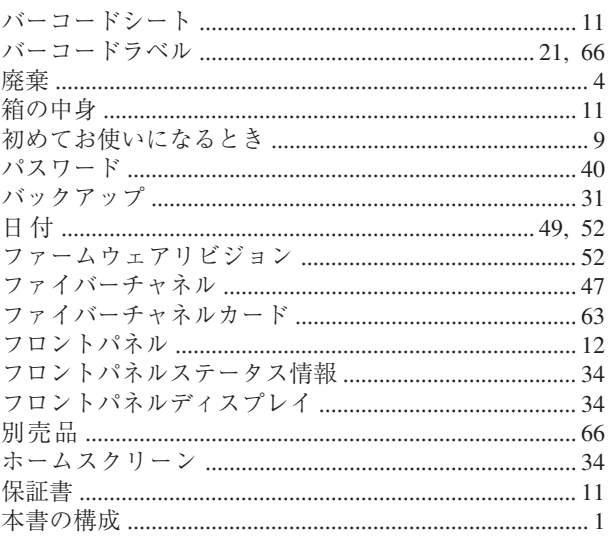

## $\overline{\mathbf{x}}$

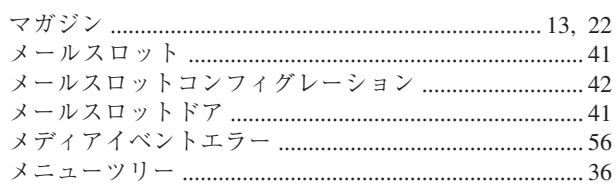

# $\overline{z}$

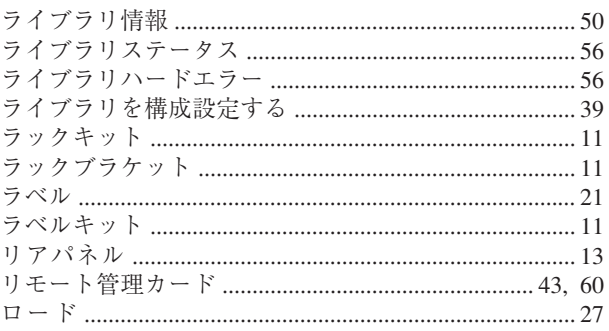

## $\sim$ メモ欄 $\sim$

N8160-26 Upgrade型DLTライブラリ取扱説明書 2001年6月 初版 2002年1月 第2版 日 本 電 気 株 式 会 社 東京都港区芝五丁目7番1号 TEL(03)3454-1111 (大代表)

© NEC Corporation 2002 日本電気株式会社の許可なく複製・改変などを行うことはできません。

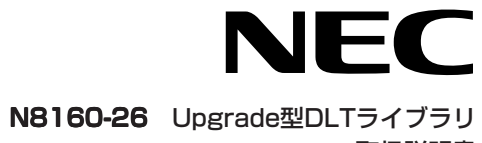

取扱説明書

856-850072-A

このマニュアルは再生紙を使用しています。